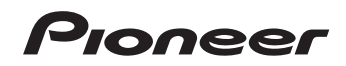

# **BDP-170 BDP-170-K BDP-170-S [BDP-170-W](#page-3-0)**

**Blu-ray 3D™ PLAYER** 

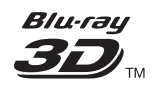

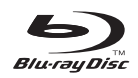

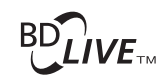

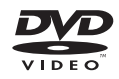

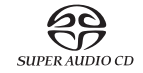

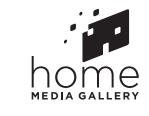

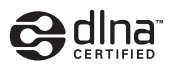

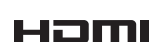

For customers in Europe: Discover the benefits of registering your product online at **http://www.pioneer.co.uk** (or **http://www.pioneer.eu**) Download an electronic version of this manual from our website.

Operating Instructions

*Thank you for buying this Pioneer product. Please read through these operating instructions so you will know how to operate your model properly. After you have finished reading the instructions, put them away in a safe place for future reference.*

### **CAUTION**

TO PREVENT THE RISK OF ELECTRIC SHOCK, DO NOT REMOVE COVER (OR BACK). NO USER-SERVICEABLE PARTS INSIDE. REFER SERVICING TO QUALIFIED SERVICE PERSONNEL.

### **CAUTION**

This product is a class 1 laser product classified under the Safety of laser products, IEC 60825-1:2007, but this product contains a laser diode higher than Class 1. To ensure continued safety, do not remove any covers or attempt to gain access to the inside of the product.

Refer all servicing to qualified personnel.

## CLASS 1 LASER PRODUCT

The following caution label appears on your unit. Location: inside of the unit

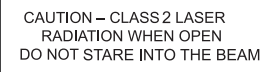

**D58-5-2-2b\*\_B1\_En**

### **WARNING**

To prevent a fire hazard, do not place any naked flame sources (such as a lighted candle) on the equipment.

**D3-4-2-1-7a\_A1\_En**

### **VENTILATION CAUTION**

When installing this unit, make sure to leave space around the unit for ventilation to improve heat radiation (at least 10 cm at top, 10 cm at rear, and 10 cm at each side).

### **WARNING**

Slots and openings in the cabinet are provided for ventilation to ensure reliable operation of the product, and to protect it from overheating. To prevent fire hazard, the openings should never be blocked or covered with items (such as newspapers, table-cloths, curtains) or by operating the equipment on thick carpet or a bed.

**D3-4-2-1-7b\*\_A1\_En**

### **Operating Environment**

Operating environment temperature and humidity: +5 °C to +35 °C (+41 °F to +95 °F); less than 85 %RH (cooling vents not blocked)

Do not install this unit in a poorly ventilated area, or in locations exposed to high humidity or direct sunlight (or strong artificial light)

**D3-4-2-1-7c\*\_A1\_En**

### **WARNING**

This equipment is not waterproof. To prevent a fire or shock hazard, do not place any container filled with liquid near this equipment (such as a vase or flower pot) or expose it to dripping, splashing, rain or moisture.

**D3-4-2-1-3\_A1\_En**

### **CAUTION**

The  $\circ$  **STANDBY/ON** switch on this unit will not completely shut off all power from the AC outlet. Since the power cord serves as the main disconnect device for the unit, you will need to unplug it from the AC outlet to shut down all power. Therefore, make sure the unit has been installed so that the power cord can be easily unplugged from the AC outlet in case of an accident. To avoid fire hazard, the power cord should also be unplugged from the AC outlet when left unused for a long period of time (for example, when on vacation).

**D3-4-2-2-2a\*\_A1\_En**

This product is for general household purposes. Any failure due to use for other than household purposes (such as long-term use for business purposes in a restaurant or use in a car or ship) and which requires repair will be charged for even during the warranty period.

**K041\_A1\_En**

### **POWER-CORD CAUTION**

Handle the power cord by the plug. Do not pull out the plug by tugging the cord and never touch the power cord when your hands are wet as this could cause a short circuit or electric shock. Do not place the unit, a piece of furniture, etc., on the power cord, or pinch the cord. Never make a knot in the cord or tie it with other cords. The power cords should be routed such that they are not likely to be stepped on. A damaged power cord can cause a fire or give you an electrical shock. Check the power cord once in a while. When you find it damaged, ask your nearest PIONEER authorized service center or your dealer for a replacement.

**S002\*\_A1\_En**

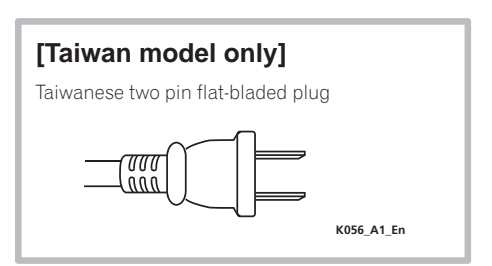

## **[European model only]**

## **Condensation**

If the player is moved suddenly from a cold place into a warm room (in winter, for example) or if the temperature in the room in which the player is installed rises suddenly due to a heater, etc., water droplets (condensation) may form inside (on operating parts and the lens). When condensation is present, the player will not operate properly and playback is not possible. Let the player stand at room temperature for 1 or 2 hours with the power turned on (the time depends on the extent of condensation). The water droplets will dissipate and playback will become possible. Condensation can also occur in the summer if the player is exposed to the direct wind from an air-conditioner. If this happens, move the player to a different place.

**S005\_A1\_En**

### **Information for users on collection and disposal of old equipment and used batteries**

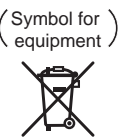

Symbol examples for batteries

These symbols on the products, packaging, and/or accompanying documents mean that used electrical and electronic products and batteries should not be mixed with general household waste.

For proper treatment, recovery and recycling of old products and used batteries, please take them to applicable collection points in accordance with your national legislation.

By disposing of these products and batteries correctly, you will help to save valuable resources and prevent any potential negative effects on human health and the environment which could otherwise arise from inappropriate waste handling.

For more information about collection and recycling of old products and batteries, please contact your local municipality, your waste disposal service or the point of sale where you purchased the items.

**These symbols are only valid in the European Union.**

#### **For countries outside the European Union:**

If you wish to discard these items, please contact your local authorities or dealer and ask for the correct method of disposal.

**K058a\_A1\_En**

### **Cautions on 3D Viewing**

**Pb**

- **If you should experience any fatigue or discomfort while viewing 3D images, stop viewing them.**
- **Children, particularly those under 6, may be more prone to sensitivity, so guardians should watch for any signs of fatigue or discomfort.**
- **When viewing 3D images, rest periodically.** Extended viewing of 3D images without rest periods could cause fatigue or discomfort.

# <span id="page-3-0"></span>**Contents**

### 01 Before you start

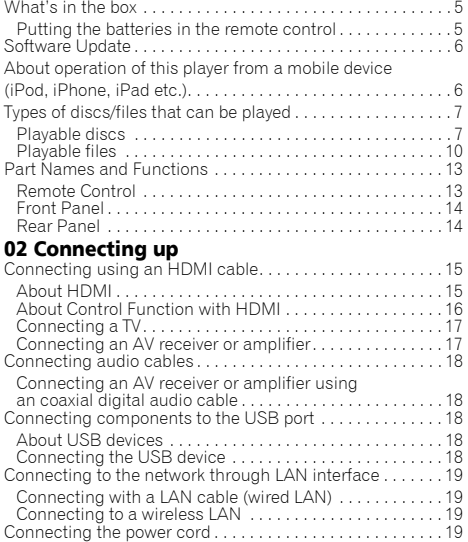

## 03 Getting Started

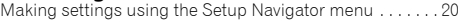

## 04 Playback

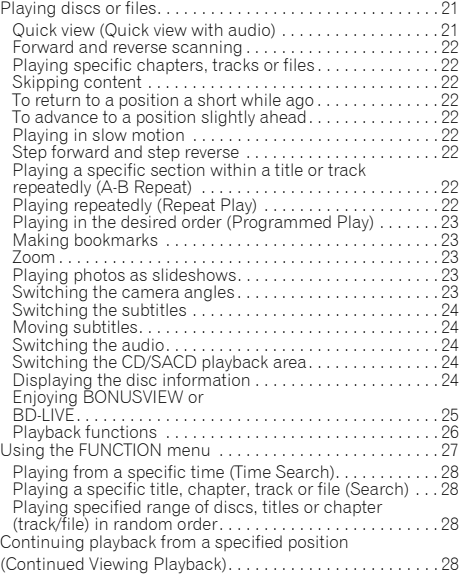

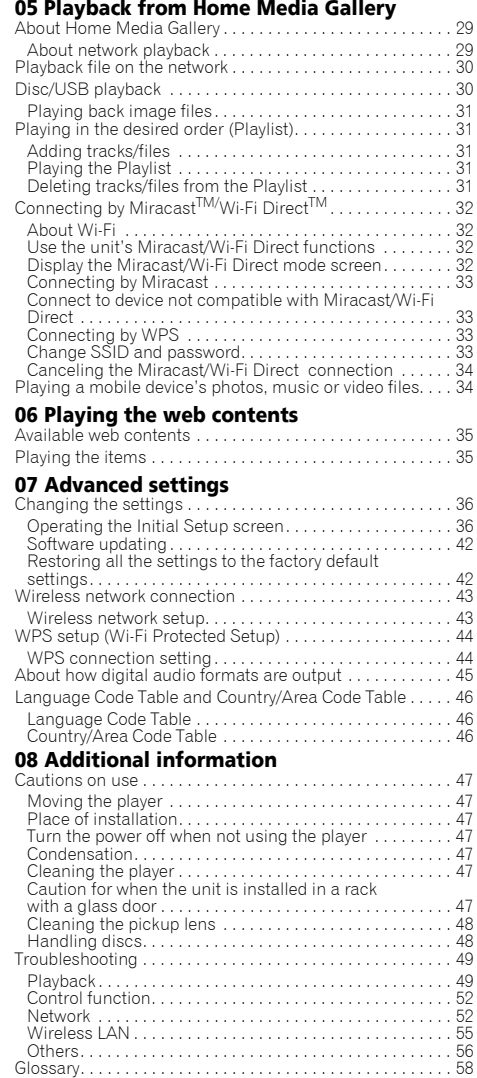

[Specifications . . . . . . . . . . . . . . . . . . . . . . . . . . . . . . . . . . . . . 60](#page-59-0)

## <span id="page-4-0"></span>Chapter 1  $\overline{a}$  01 Before you start What's in the box

- Remote control x 1
- AAA 700 size manganese batteries x 2
- Power cord
- Warranty card (European models only)
- Software license notice
- Operating instructions (this document)

## Putting the batteries in the remote control

The batteries included with the player have been provided to allow you to check product operation and may not last long. We recommend using alkaline batteries that have a longer life.

## WARNING

• Do not use or store batteries in direct sunlight or other excessively hot place, such as inside a car or near a heater. This can cause batteries to leak, overheat, explode or catch fire. It can also reduce the life or performance of batteries.

## **A** Caution

- Do not use a new battery together with an old one.
- When loading the batteries into the remote control, set them in the proper direction, as indicated by the polarity marks ( $\oplus$  and  $\ominus$ ).
- When inserting the batteries, make sure not to damage the springs on the battery's  $\ominus$  terminals. This can cause batteries to leak or overheat.
- Do not heat batteries, disassemble them, or throw them into flames or water.
- Batteries may have different voltages, even if they look similar. Do not use different kinds of batteries together.
- To prevent leakage of battery fluid, remove the batteries if you do not plan to use the remote control for a long period of time (1 month or more). If the fluid should leak, wipe it carefully off the inside of the case, then insert new batteries. If a battery should leak and the fluid should get on your skin, flush it off with large quantities of water.
- When disposing of used batteries, please comply with governmental regulations or environmental public institution's rules that apply in your country/area.

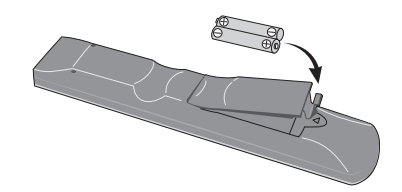

**1 Open the rear cover.**

#### **2 Insert (2 x AAA 700 size) batteries that are supplied.**

Insert first from the  $\ominus$  side.

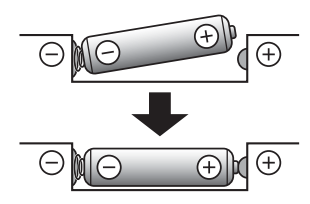

### **3 Close the rear cover.**

Close securely (a click should be heard).

## About the function for restricting access to harmful information on the Internet

- This unit is equipped with a function for restricting viewing of web contents, etc., you do not want your children or others to see.
- To use this restriction function, change the Internet settings (page 39).

## <span id="page-5-0"></span>**01** Software Update

Product information on this player is provided on the Pioneer website. Check this website for update and service information on your Blu-ray disc player.

*IN Europe:*

**http://www.pioneer.eu/**

*IN U.K.:*

**http://www.pioneer.eu/ http://www.pioneer.co.uk/**

*IN Hong Kong:*

**http://www.pioneerhongkong.com.hk/**

*IN Singapore:*

**http://www.pioneer.com.sg/firmwaredownload** *IN Australia:*

**http://www.pioneer.com.au/**

## About operation of this player from a mobile device (iPod, iPhone, iPad etc.)

The player can be controlled from a mobile device by installing the special application onto the mobile device.

For details, see the product information on the Pioneer website.

This special application may be changed or discontinued without notice.

## <span id="page-6-0"></span>Playable discs

**Discs with the logo marks below indicated on the disc label, package or jacket can be played.**

## **A** Caution

**• Only the discs that have been finalized can be played.**

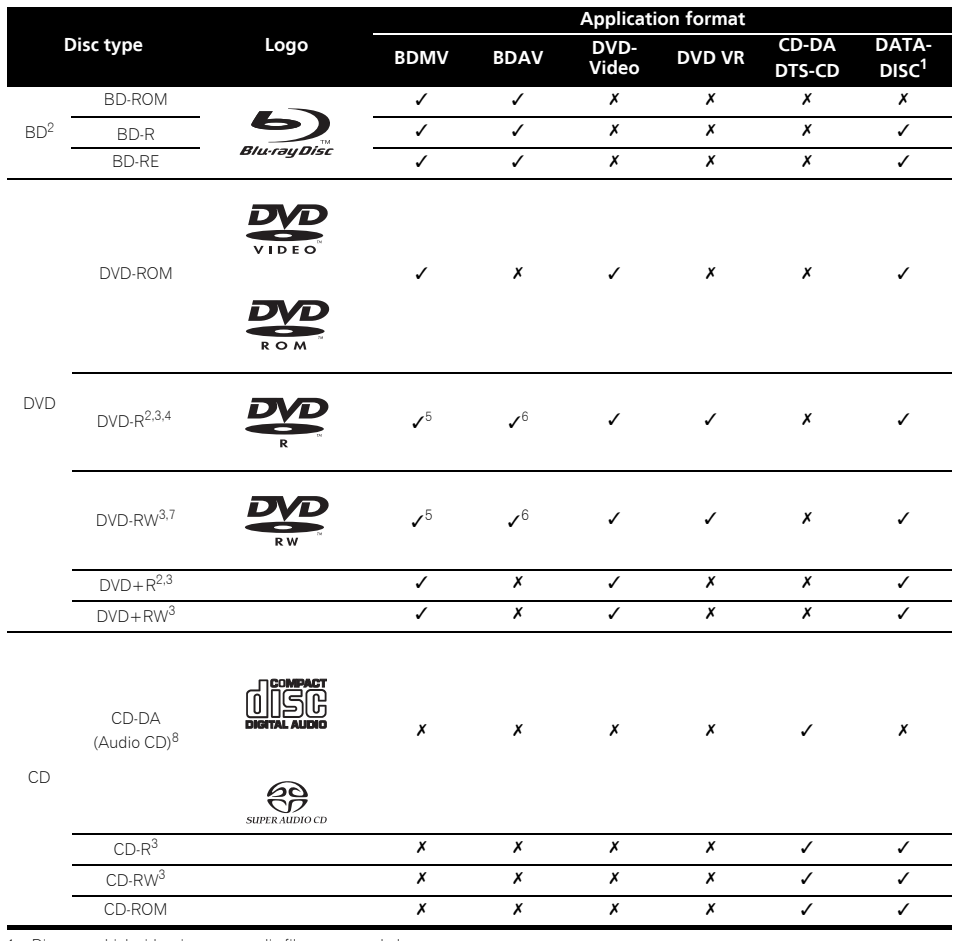

1. Discs on which video, image or audio files are recorded.

2. Including dual-layered discs.

3. Finalize them before playing them on this player.

4. DVD-R for Authoring discs (3.95 GB and 4.7 GB) cannot be played. 5. Including the AVCHD format.

6. Including the AVCREC format.

7. Version 1.0 DVD-RW discs cannot be played.

8. Including Video CDs.

*• "Blu-ray Disc", "Blu-ray" and "Blu-ray Disc" logo are* 

*typ is a trademark of DVD Format/Logo Licensing Corporation.*

## Discs that cannot be played

- HD DVDs
- DVD-RAM discs

It is possible that some discs other than the ones listed above may not be playable either.

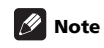

- Some discs cannot be played, even if one of the logo marks on the previous page is indicated.
- To play 8 cm discs, set the disc in the 8 cm disc depression in the center of the disc tray. No adapter is necessary. 8 cm BD-ROMs cannot be played.

## About playback of unauthorized copies

### **Cinavia Notice**

This product uses Cinavia technology to limit the use of unauthorized copies of some commercially-produced film and videos and their soundtracks. When a prohibited use of an unauthorized copy is detected, a message will be displayed and playback or copying will be interrupted.

More information about Cinavia technology is provided at the Cinavia Online Consumer Information Center at http://www.cinavia.com. To request additional information about Cinavia by mail, send a postcard with your mailing address to: Cinavia Consumer Information Center, P.O. Box 86851, San Diego, CA, 92138, USA.

*Copyright 2004-2010 Verance Corporation. Cinavia™ is a Verance Corporation trademark. Protected by U.S. Patent 7,369,677 and worldwide patents issued and pending under license from Verance Corporation. All rights reserved.*

## About copyright protection

Copyright protection technology is used for some Blu-ray Discs™. DVDs and contents played over the Internet or other networks. Copyright protection technology restricts playback and analog output. Due to updates in copyright protection provisions, the restrictions may differ depending on the date this product was purchased. Furthermore, the restrictions may be updated when the software is updated after purchase.

## About audio formats

The following audio formats are supported on this player:

- Dolby TrueHD
- Dolby Digital Plus
- Dolby Digital
- DSD

8 En

- DTS-HD Master Audio
- DTS-HD High Resolution Audio
- DTS Digital Surround
- MPEG audio (AAC)
- Linear PCM

To enjoy the surround sound of Dolby TrueHD, Dolby Digital Plus, DSD, DTS-HD Master Audio and DTS-HD High Resolution Audio, it is recommended to connect the player to an AV receiver or amplifier compatible with these audio formats using an HDMI cable. After loading a BD containing sound in one of these audio formats, select the audio format on the menu screen.

*Manufactured under license from Dolby Laboratories. "Dolby" and the double-D symbol are trademarks of Dolby Laboratories.*

*Manufactured under license under U.S. Patent Nos: 5,956,674; 5,974,380; 6,226,616; 6,487,535; 7,392,195; 7,272,567; 7,333,929; 7,212,872 & other U.S. and worldwide patents issued & pending. DTS-HD, the Symbol, & DTS-HD and the Symbol together are registered trademarks & DTS-HD Master Audio | Essential is a trademark of DTS, Inc. Product includes software. © DTS, Inc. All Rights Reserved.*

## Playing BDs

- BDs (BDMV) compatible with the formats below can be played.
	- Blu-ray Disc Read-Only (ROM) Format Version 2
	- Blu-ray Disc Recordable (R) Format Version 2
	- Blu-ray Disc Rewritable (RE) Format Version 3

This player supports BD-ROM Profile 5.

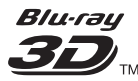

*"Blu-ray 3D" and "Blu-ray 3D" logo are trademarks of Blu-ray Disc Association.*

BONUSVIEW functions such as playback of secondary video (Picture-in-Picture) and secondary audio can be used. The data used with the BONUSVIEW functions (the secondary video (Picture-in-Picture) and secondary audio data) may be stored in the storage. For details on secondary video and secondary audio playback, refer to the disc's instructions.

## BONUS*VIEW*™

*"BONUSVIEW" is trademark of Blu-ray Disc Association.*

BD-LIVE functions such as downloading movie  $\bf\hat{\cdot}$  About region numbers<br>trailers or additional audio and subtitle languages Bluray Disc Player and BD-POM or DVD-Video discs are and playing on-line games can be enjoyed over the Internet. The data downloaded with the BD-LIVE function (trailers, etc.) is stored in the storage. Refer to the disc's instructions for details about BD-LIVE functions.

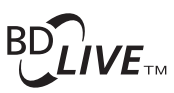

*"BD-LIVE" logo is trademark of Blu-ray Disc Association.*

With BD-ROMs, it is possible to use BD-J (Java) applications to create highly interactive titles, for example including games.

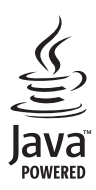

*Oracle and Java are registered trademarks of Oracle and/or its affiliates. Other names may be trademarks of their respective owners.*

- BDs (BDAV) compatible with the formats below can be played.
	- Blu-ray Disc Recordable (R) Format Version 1
	- Blu-ray Disc Rewritable (RE) Format Version 2

### Playing DVDs

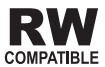

*This label indicates playback compatibility with DVD-RW discs recorded in VR format (Video Recording format). However, for discs recorded with a record-only-once encrypted program, playback can only be achieved using a CPRM compatible device.*

The AVCHD is a high definition (HD) digital video camera recorder format recording high-definition onto certain media by using highly efficient codec technologies.

## **AVCHD**

*"AVCHD" and the "AVCHD" logo are trademarks of Panasonic Corporation and Sony Corporation.*

## About region numbers

Blu-ray Disc Player and BD-ROM or DVD-Video discs are assigned region numbers according to the region in which they are sold.

This player's region numbers are:

- BD-ROM:
	- *Europe, Australia and New Zealand models:* B
	- *Others:* A
- DVD-Video:
	- *Europe models:* 2
	- *Australia and New Zealand models:* 4
	- *Others:* 3

Discs not including these numbers cannot be played. Discs playable on this player are as shown below.

- BDs:
	- *Europe, Australia and New Zealand models:* B (including B) and ALL
	- *Others:* A (including A) and ALL
- DVDs:
	- *Europe models:* 2 (including 2) and ALL
	- *Australia and New Zealand models:* 4 (including 4) and ALL
	- *Others:* 3 (including 3) and ALL

### **❖ Playing CDs**

Regarding copy protected CDs: This player is designed to conform to the specifications of the Audio CD format. This player does not support the playback or function of discs that do not conform to these specifications.

### DualDisc playback

A DualDisc is a two-sided disc, one side of which contains DVD content — video, audio, etc. — while the other side contains non-DVD content such as digital audio material.

The DVD side of a DualDisc can be played on this player.

The non-DVD, audio side of the disc is not compatible with this player.

It is possible that when loading or ejecting a DualDisc, the opposite side to that being played will be scratched. Scratched discs may not be playable.

For more detailed information on the DualDisc specification, please refer to the disc manufacturer or disc retailer.

## Playing discs created on computers or BD/DVD recorders

• It may not be possible to play discs recorded using a computer due to the application settings or computer's environment settings. Record discs in a format playable on this player. For details, contact the dealer.

<span id="page-9-0"></span>01

• It may not be possible to play discs recorded using a computer or a BD/DVD recorder, if burn quality is not good due to characteristics of the disc, scratches, dirt on the disc, dirt on the recorder's lens, etc.

## About video, audio, and image files and folders

Audio and image files can be played on this player when the folders on the disc or USB device are created as described below.

Example of folder structure:

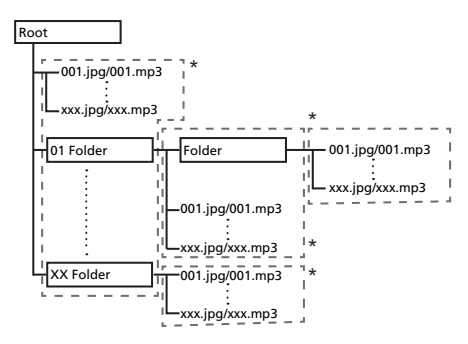

\* The number of folders and files within a single folder (including the root directory) is limited to a maximum of 256. Also, keep the number of folder layers to a maximum of 5.

## Note

• The file and folder names displayed on this player may differ from those displayed on a computer.

## Playable files

Video, image and audio files recorded on BDs, DVDs, CDs or USB devices can be played.

## Supported video file formats

• **Real RMVB** (Only for ASEAN and Taiwan models)

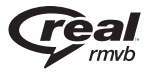

*Real RMVB logo is a trademark or a registered trademark of RealNetworks, Inc.*

**• DivX Plus HD**

DivX Certified<sup>®</sup> to play DivX<sup>®</sup> and DivX Plus™ HD (H.264/MKV) video up to 1080p HD including premium content.

ABOUT DIVX VIDEO: DivX $^{\circledR}$  is a digital video format created by DivX, LLC, a subsidiary of Rovi Corporation.

This is an official DivX Certified® device that plays DivX video. Visit divx.com for more information and software tools to convert your files into DivX videos.

### ABOUT DIVX VIDEO-ON-DEMAND: This DivX

Certified $^{\circledR}$  device must be registered in order to play purchased DivX Video-on-Demand (VOD) movies. To obtain your registration code, locate the DivX VOD section in your device setup menu. Go to vod.divx.com for more information on how to complete your registration.

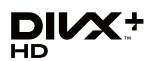

*DivX®, DivX Certified®, DivX PlusTM HD and associated logos are trademarks of Rovi Corporation or its subsidiaries and are used under license.*

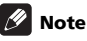

- This DivX<sup>®</sup> Certified device must be registered in order to play DivX Video-on-Demand (VOD) content. First generate the DivX VOD registration code for your device and submit it during the registration process. Important: DivX VOD content is protected by a DivX DRM (Digital Rights Management) system that restricts playback to registered DivX Certified devices. If you try to play DivX VOD content not authorized for your device, the message **Authorization Error** will be displayed and your content will not be played. Learn more at www.divx.com/vod.
	- This player's DivX VOD registration code can be checked at **HOME MENU**  $\rightarrow$  **Initial Setup**  $\rightarrow$

**Playback DivX® VOD DRM Registration Code** (page 39).

- The number of views is restricted for some DivX VOD files. When such files are played on this player, the remaining number of views is displayed. Files for which the remaining number of views has reached 0 cannot be played (**This DivX rental has expired** is displayed). Files for which the number of views is not restricted can be played as many times as you like (the remaining number of views is not displayed).
- **YouTube**

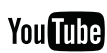

YouTube<sup>™</sup> is a trademark of Google inc.

## Table of Playable Files

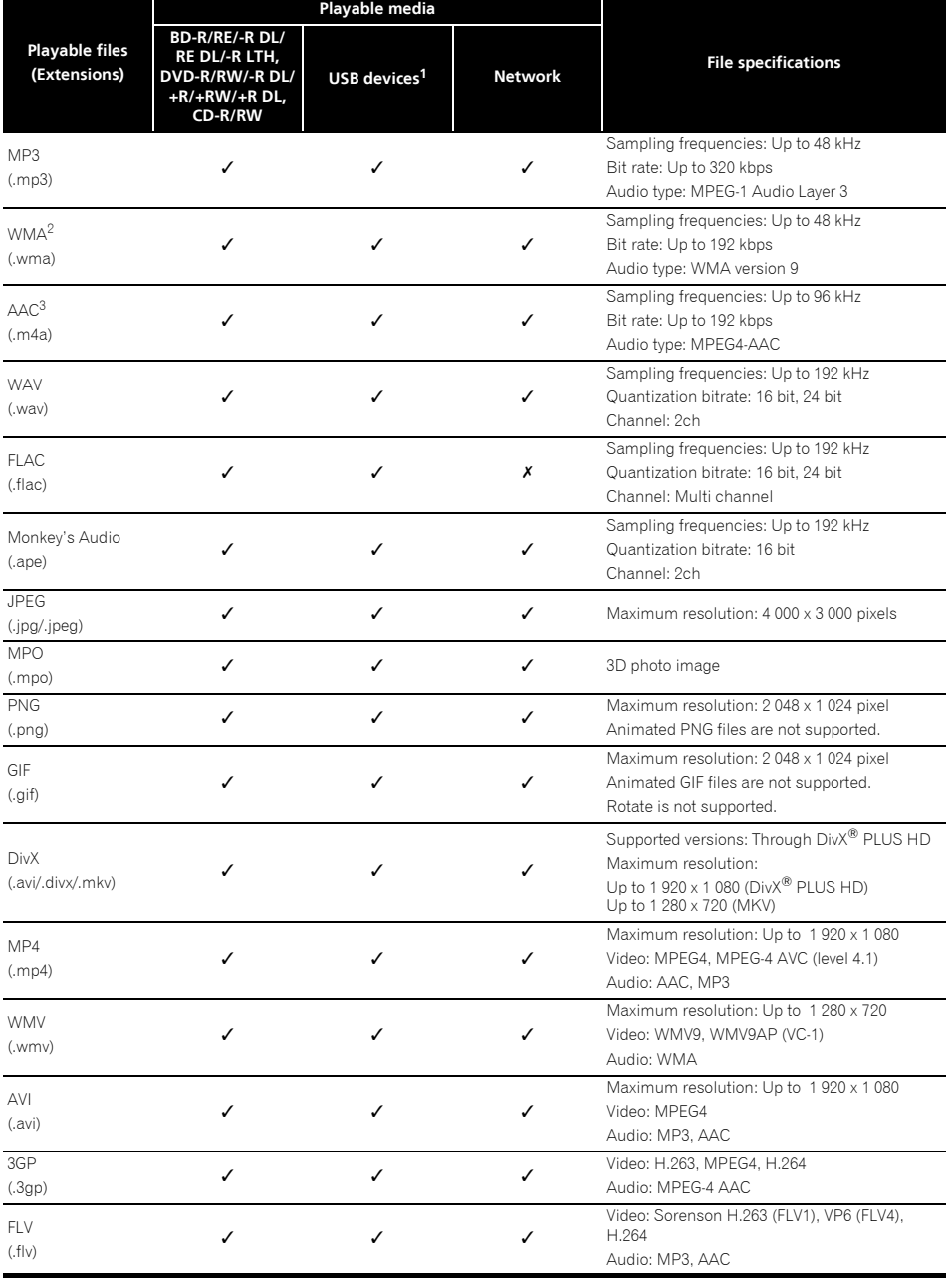

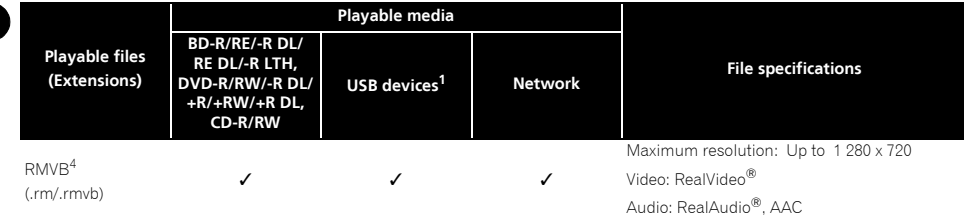

1. This unit supports FAT16, FAT32 and NTFS file systems.

2. WMA Pro, Lossless and Voice are not supported.

3. Apple lossless encoding is not supported.

4. Only for ASEAN and Taiwan models.

## **B** Note

01

- Depending on the file structure, the server capacity and the network environment, it may not be possible to play certain files, even for files indicated on the table of playable files above.
- With wireless LAN connections, depending on the usage environment (radio interference, etc.), the picture or sound may be interrupted when playing high picture quality video files (such as files with HD quality) or high sound quality music files (such as 192 kHz/24 bit WAV files) due to the large amount of data that must be transferred.
- Files protected by DRM (Digital Rights Management) cannot be played (not including DivX VOD files).
- AVCHD contents cannot be played via LAN.

12 En

## <span id="page-12-0"></span>Remote Control

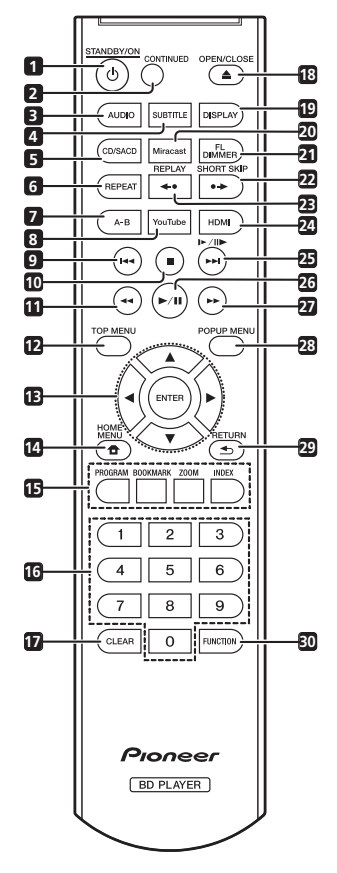

- **1 STANDBY/ON** Press to turn the power on and off.
- **2 CONTINUED**  Use to continue playback from a specified position. (page 28)
- **3 AUDIO** (page 24)
- **4 SUBTITLE** (page 24)
- **5 CD/SACD** For hybrid discs, press to switch between the CD and SACD layers. (page 24)
- **6 REPEAT** (page 22)
- **7 A-B** (page 22)
- **8 YouTube** Use to play the video on YouTube.  $(na<sub>0</sub> \cdot 35)$
- **9**  $\blacktriangleright$   $\blacktriangleright$  (page 22)
- **10 STOP** (page 21)
- **11**  $\blacktriangleleft$  **REV** (page 22)
- **12 TOP MENU** Press to display the top menu of the BD-ROM or DVD-Video.
- **13 ///** Use to select items, change settings and move the cursor.

**ENTER** – Press to execute the selected item or enter a setting that has been changed, etc.

- **14 <b>f** HOME MENU (page 36)
- **15 Color buttons** Use these to navigate BD-ROM menus.

**PROGRAM** – (page 23)

**BOOK MARK** – (page 23)

**ZOOM** – (page 23)

**INDEX** – (page 23)

- **16 Number buttons** Use these to select and play the title/chapter/track you want to view or listen to and to select items from menus.
- **17 CLEAR** Press to clear the numeric number, etc.
- **18 ▲ OPEN/CLOSE** Press to open and close the disc tray.
- **19 DISPLAY** (page 24)

**20 Miracast** – Display the Miracast/Wi-Fi Direct mode screen. (page 32)

**21 FL DIMMER** – Each time this is pressed, the brightness of the front panel display switches (in 4 levels).

**22 SHORT SKIP** – Press during playback to forward to a position 30 seconds later. (page 22)

**23 REPLAY** – Press during playback to return to a position 10 seconds earlier. (page 22)

- **24 HDMI** Use to switch the resolution of the video signals output from the **HDMI OUT** terminal (page 37).
- $25$   $\blacktriangleright$ / $\blacktriangleright$ / $\blacktriangleright$  $\blacktriangleright$  $\blacktriangleright$  $\dashv$  (page 22)
- $26$   $\blacktriangleright$ /II (page 21)
- $27 \rightarrow$  **FWD** (page 22)
- 28 POP UP MENU/MENU Press to display the BD-ROM or DVD-Video menus.
- **29 < RETURN** Press to return to the previous screen.
- **30 FUNCTION**  (page 27)

#### <span id="page-13-0"></span>01 Front Panel

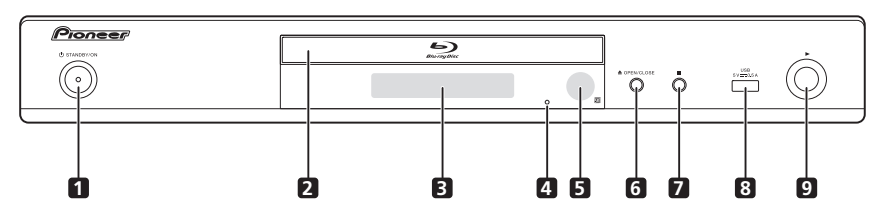

- 1 **b STANDBY/ON** Press to turn the power on and off.
- **2 Disc tray**
- **3 Front panel display**
- **4 Reset button**  If the power cannot be turned off (set to standby), use a thin rod to press this button. The unit restarts, at which point it is again operable.
- **5 Remote control sensor** Point the remote control to this, then operate it within approximately 7 m.

The player may have trouble capturing remote control signals if there is a fluorescent light nearby. If this happens, move the player away from the fluorescent light.

- **6 OPEN/CLOSE** Press to open and close the disc tray.
- **7** – Press to stop playback.
- **8 USB port**  (page 18)
- **9** ► Press to start playback.

## Rear Panel

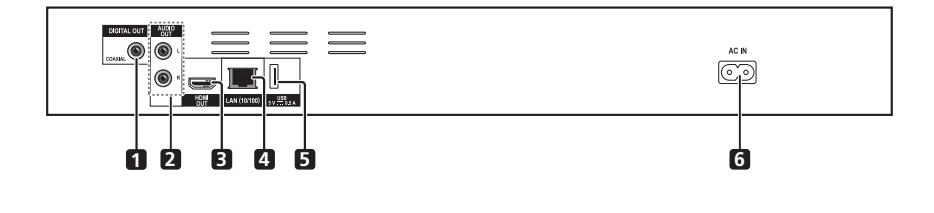

- **1 DIGITAL OUT (COAXIAL) terminal** (page 18)
- **2 AUDIO OUT terminals** (page 18)
- **3 HDMI OUT terminal** (page 15)
- **4 LAN (10/100) terminal** (page 19)
- **5 USB port**  (page 18)
- **6 AC IN** (page 19)

## <span id="page-14-0"></span>Chapter 2 and 2 and 2 and 2 and 2 and 2 and 2 and 2 and 2 and 2 and 2 and 2 and 2 and 2 and 2 and 2 and 2 and 2 Connecting up

Be sure to turn off the power and unplug the power cord from the power outlet whenever making or changing connections.

After connecting, make the settings at the **Setup Navigator** or **Initial Setup** menu according to the type of cable connected (page 20).

Also refer to the operating instructions for the device being connected.

## Connecting using an HDMI cable

The audio and video signals can be transferred to HDMIcompatible devices as digital signals with no loss of sound or video quality.

## **Mote**

- Make the settings at the **Setup Navigator** menu according to the connected HDMI-compatible device (page 20).
- 1080p video signals may not be output, depending on the HDMI cable being used.

## About HDMI

This player incorporates the High-Definition Multimedia Interface (HDMI®) technology.

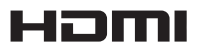

*The terms HDMI and HDMI High-Definition Multimedia Interface, and the HDMI Logo are trademarks or registered trademarks of HDMI Licensing, LLC in the United States and other countries.*

### The player supports Deep Color.

The conventional players can transmit a video signal with 8 bit color depth in the YCbCr 4:4:4 or RGB format; the players supporting Deep Color can transmit a video signal with a color bit depth of greater than 8 bits per color component. Subtle color gradations can be reproduced when this player is connected to a TV that supports Deep Color.

This product is compatible with "x.v.Color" that have the capability to realize a wide-gamut color space based on the xvYCC specifications.

Playing video signals conforming to "xvYCC" standards on this player when this player is connected to an "x.v.Color"-compatible TV, etc., expands color reproduction capabilities, allowing natural colors to be reproduced more faithfully than ever.

"x.v.Color" is a promotion name given to the products that have the capability to realize a wide-gamut color space based on the international standard specifications defined as xvYCC.

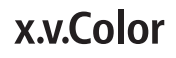

*"x.v.Color" and are trademarks of Sony Corporation.*

## $\div$  Playable audio signals through the HDMI OUT terminal

- Dolby TrueHD
- Dolby Digital Plus
- Dolby Digital
- DTS-HD Master Audio
- DTS-HD High Resolution Audio
- DTS Digital Surround
- Linear PCM Linear PCM audio signals meeting the following conditions can be output:
	- Sampling frequency: 32 kHz to 192 kHz
	- Number of channels: Up to 8 (up to 6 for a 192 kHz sampling frequency)
- DSD audio
- AAC
- When connected to a DVI device
- **It is not possible to connect DVI devices (computer displays, for example) that are not compatible with HDCP.** HDCP is a specification to protect audiovisual content across the DVI/HDMI interface.
- No audio signals are output.
- This player is designed for connection with HDMIcompatible devices. When connected to a DVI device, it may not operate properly depending on the DVI device.

## About Control Function with HDMI

<span id="page-15-0"></span>02

The functions work when a control function with HDMIcompatible Pioneer TV or AV system (AV receiver or amplifier, etc.) is connected to the player using an HDMI cable.

Also refer to the operating instructions for the TV and AV system (AV receiver or amplifier, etc.).

### To use the control function with HDMI

- The control function with HDMI operates when control function with HDMI is set to On for all devices connected with HDMI cables.
- Once the connections and the settings of all the devices are finished, be sure to check that the player's picture is output to the TV. (Also check after changing the connected devices and reconnecting HDMI cables.) The control function with HDMI may not operate properly if the player's picture is not properly output to the TV.
- Use High Speed HDMI®/<sup>TM</sup> Cables when using the control function with HDMI. The control function with HDMI may not operate properly if other HDMI cables are used.
- For some models, the control function with HDMI may be referred to as "KURO LINK" or "HDMI Control".
- The control function with HDMI does not work with devices of other brands, even if this player is connected with an HDMI cable.

### What the control function with HDMI can do

**• Operating the player with the TV's remote control.**

Such player operations as starting and stopping playback and displaying the menus can be performed from the TV.

**• The player's playback picture is displayed on the TV's screen. (Auto-select function)**

The input switches automatically on the TV and AV system (AV receiver or amplifier, etc.) when playback is started on the player or the HOME MENU is displayed. When the input is switched, the playback picture, the HOME MENU appears on the TV.

**• The power of the TV and the player turns on and off automatically. (Simultaneous power function)**

When playback on the player is started or the HOME MENU is displayed, if the TV's power was off, its power turns on automatically. When the TV's power is turned off, the player's power automatically turns off.

## Sound Retriever Link

### **About Sound Retriever Link**

Sound Retriever Link is a sound quality correction control technology that automatically adjusts the compressed sound quality for the connected AV receiver using HDMI control function.

Sound Retriever Link function allows you to enjoy higher quality audio by setting the connected AV receiver's Sound Retriever function automatically.

Sound Retriever Link function on this player works exclusively with the following situations.

- When playing via a network or playing PC contents stored on a USB device.
- The Pioneer AV receiver compatible with Sound Retriever Link function is connected to this player through an HDMI cable and the player's setting is set as shown below (page 38).

### **Control: On**

- Also refer to the instructions of the AV receiver.
- See Pioneer website about AV receivers compatible with Sound Retriever Link function.

## **A** Caution

• Connect the player directly to the Pioneer AV receiver compatible with Sound Retriever Link function. Interrupting a direct connection with an amplifier or AV converter (such as an HDMI switch) can cause malfunction.

### Stream Smoother Link

### **About Stream Smoother Link**

Stream Smoother Link is a function that improves picture quality of network video contents using the control function with HDMI. Stream Smoother Link function allows you to enjoy a high quality picture with less noise by setting the connected AV receiver's Stream Smoother function automatically.

Stream Smoother Link function on this player works exclusively with the following situations.

- When playing a video distribution service on a network or PC contents stored on a medium.
- The Pioneer AV receiver with Stream Smoother Link function is connected to this player through an HDMI cable and the player's setting is set as shown below (page 38). Also refer to the instructions for the AV receiver.

### **Control: On**

See Pioneer website about AV receivers compatible with Stream Smoother Link function.

## **AL** Caution

• Connect the player directly to the Pioneer AV receiver compatible with Stream Smoother Link function. Interrupting a direct connection with an amplifier or AV converter (such as HDMI switch) can cause malfunction.

See *Connecting an AV receiver or amplifier* on page 17 to connect an AV receiver or amplifier using an HDMI cable.

## **A** Caution

- Hold the plug when connecting and disconnecting the cable.
- Placing a load on the plug could result in faulty contact and no video signals being output.

Rear panel

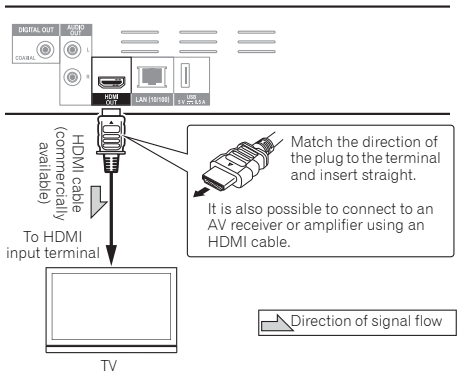

## <span id="page-16-0"></span>Connecting a TV  $\hbox{\rm\bf {Connecting}}$  an AV receiver or  $\hbox{\rm\bf {\it O2}}$ amplifier

Connect to an AV receiver or amplifier in order to enjoy the surround sound of Dolby TrueHD, Dolby Digital Plus, Dolby Digital, DTS-HD Master Audio, DTS-HD High Resolution Audio, DTS Digital Surround, LPCM, AAC or DSD. For instructions on connecting the TV and speakers to the AV receiver or amplifier, refer to the operating instructions for AV receiver or amplifier.

## Caution

- Hold the plug when connecting and disconnecting the cable.
- Placing a load on the plug could result in faulty contact and no video signals being output.

Rear panel **COURT AUDIO**  $\circledcirc$  $^{\circ}$  $\sqrt{2}$  $^{\circ}$ m  $\equiv$ HOLL  $\frac{1}{2}$  ...  $\frac{128}{2}$ HDMI cable<br>(commercially<br>available) (commercially HDMI cable Match the direction of the plug to the terminal and insert To HDMI straight. input terminal AV receiver  $\overline{8}$ Ţ or amplifier **M**<br>available)<br>available) (commercially HDMI cable HDMI cable From HDMI To HDMI input output terminal  $\frac{1}{\sqrt{2}}$ terminal ◯ Direction of signal flow

## <span id="page-17-0"></span>Connecting audio cables

Connecting an AV receiver or amplifier using an coaxial digital audio cable

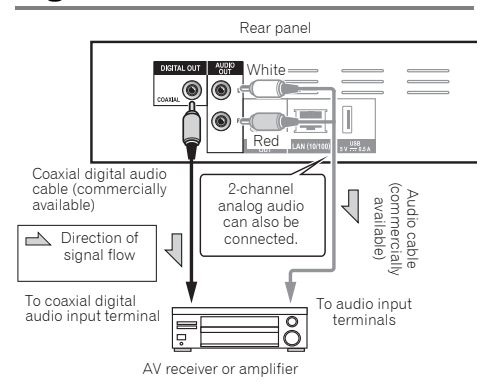

## Connecting components to the USB port

## About USB devices

The USB devices that can be connected to the player are as shown below.

- USB 2.0-compatible USB flash drive (capacity of 1 GB or greater, 2 GB or greater recommended) or HDD (capacity 2 TB or less)
- File system: FAT16, FAT32 or NTFS

#### M Note

- Devices formatted with a file system other than the above cannot be used.
- USB devices may not be recognized if they contain multiple partitions.
- Some USB devices may not operate with this player.
- Operation of USB devices is not guaranteed.

## Connecting the USB device

## $\mathbf \Lambda$  Caution

- Be sure to turn the player's power off before connecting or disconnecting USB devices.
- When using an external hard disk as the external storage device, be sure to turn on the hard disk's power before turning on the player's power.
- If the USB device is write-protected, be sure to disable the write-protection.
- When connecting the USB cable, hold onto the plug, set the plug in the proper direction for the port and insert it horizontally.
- Placing excessive loads on the plug may result in poor contact, making it impossible to write data on the USB device.
- When a USB device is connected and the player's power is turned on, do not unplug the power cord.

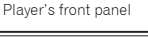

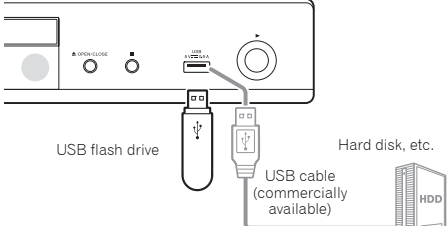

Rear panel

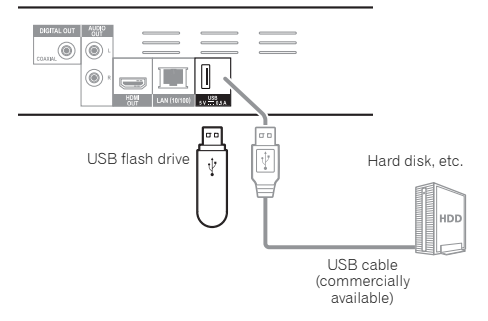

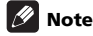

- Devices may not work if connected to the **USB** port via a memory card reader or USB hub.
- Use a USB cable with a length of 2 meters or less.

## <span id="page-18-0"></span>**Connecting to the CON** terminal specifications  $\frac{02}{02}$ network through LAN interface

By connecting this player to the network via the LAN terminal or a wireless LAN, you can play image, audio and video files stored on the components on the network, including your computer, using HOME MEDIA GALLERY inputs.

Turn on the DHCP server function of your router. In case your router does not have the built-in DHCP server function, it is necessary to set up the network manually. For details, see *Setting the IP address* on page 40 .

## **2** Note

- Refer to the operation manual of the equipment you have as the connected equipment and connection method may differ depending on your Internet environment.
- When using a broadband Internet connection, a contract with an Internet service provider is required. For more details, contact your nearest Internet service provider.
- Please note that Pioneer will accept no responsibility whatsoever for communications errors or problems related to the user's network connection environment or connected devices. Contact your provider or the manufacturer of your connected devices.

## Connecting with a LAN cable (wired LAN)

Connect the LAN terminal on this receiver to the LAN terminal on your router (with or without the built-in DHCP server function) with a straight LAN cable (CAT 5 or higher).

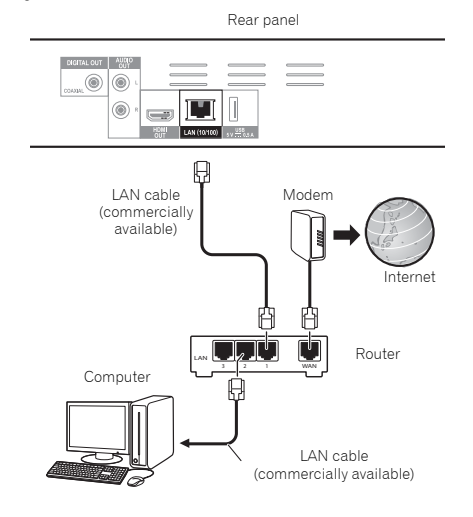

## LAN terminal specifications

LAN terminal: Ethernet jack (10BASE-T/100BASE-TX)

## Connecting to a wireless LAN

Manual settings must be made to connect to a wireless LAN. For details, see *Wireless network connection* on page 43.

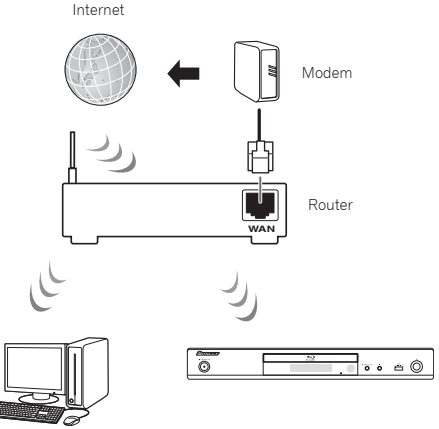

Computer

## Connecting the power cord

Connect the power cord after all the connections between devices have been completed.

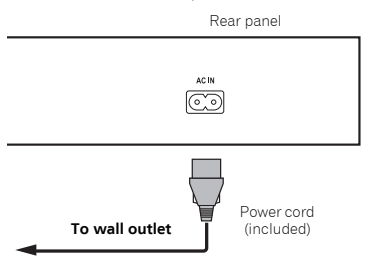

## <span id="page-19-0"></span>Chapter 3 Getting Started

## Making settings using the Setup Navigator menu

Be sure to perform these settings when using the player in the following situations.

- When you use the player for the first time.
- After **Initial Setup** format.

## **AL** Caution

- Before turning on the power, check that the connections between the player and other devices are correct. Also, turn on the power of the devices connected to the player before turning on the player's power.
- When using a Pioneer TV or front projector compatible with the Control function, set Control to On on the connected device before turning on the player's power.

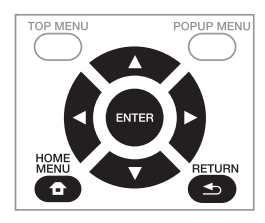

### **1 Turn on the TV's power and switch the input.**

See the TV's operating instructions for the details of operating the TV.

#### **2 Turn on the player's power. Press (b) STANDBY/ON**

Check that the **Setup Navigator** menu is displayed.

## If the Setup Navigator menu is not displayed

#### **Press <b>f** HOME MENU to display the Home **Menu, select Initial Setup → Setup Navigator → Start, then press ENTER.**

**3 Start Setup Navigator.**

Press **ENTER**.

• **Setup Navigator** starts.

### **4 Select the OSD language.**

Use  $\triangle$ /**v** to select, then press **ENTER**.

When a Pioneer TV that is compatible with Control function is connected to this player's **HDMI OUT** terminal, language settings are imported from the Pioneer TV's language settings before **Setup Navigator** begins.

### **5 Select the appropriate output resolution for the connected TV.**

Use  $\triangle$ / $\blacktriangledown$  to select, then press **ENTER**.

### **6 Select the appropriate aspect for the connected TV.**

Use  $\triangle/\blacktriangledown$  to select, then press **ENTER**.

### **7 Close the Setup Navigator menu.** Press **ENTER**.

- **Setup Navigator** finishes and the setting is stored.
- Press **S RETURN** to go back to the previous screen.

## <span id="page-20-0"></span>Chapter 4 and 2014 and 2014 and 2014 and 2014 and 2014 and 2014 and 2014 and 2014 and 2014 and 2014 and 2014 and 2014 Playback Playing discs or files

This section describes the player's main operations.

For the types of discs and files that can be played, see page 7. Video, image and audio files recorded on discs are played with the Home Media Gallery (page 29).

### **1 Press STANDBY/ON to turn on the power.**

Turn the TV's power on and switch its input beforehand.

#### **2** Press ▲ OPEN/CLOSE to open the disc tray and **load the disc.**

## Note

- Load the disc with the printed side facing up.
- Several dozen seconds are required to read the disc. Once reading is completed, the type of disc is displayed on the player's front panel display.
- When a BD with usage restrictions set by a BD recorder is loaded, the PIN code input screen appears. In this case, input your PIN code.

### **3** Press ▶/**II** to play the disc.

- To pause, press  $\blacktriangleright$ /II during playback.
- To stop, press **STOP** during playback.

## Note

- Some discs start playing automatically when the disc tray is closed.
- BD-ROM/DVD-Video discs have parental lock features. Input the password registered in the player's settings to unlock the parental lock. For details, see page 41.
- Some BD-R/-RE discs have playback protection. To cancel the protection, input the password set for the disc.
- If the picture and sound are not properly output, *Troubleshooting* on page 49.

### $\div$  If the disc menu is displayed

For some discs, the disc menu is displayed automatically when playback starts. The contents of the disc menu and the way to operate depend on the disc.

## Resuming playback from where it was stopped (resume playback function)

- When **STOP** is pressed during playback, the point at which the disc stopped is stored in the memory. When  $\blacktriangleright$ /II is pressed after that, playback resumes from that point.
- To cancel the resume playback function, press **STOP** while playback is stopped.

## $\mathscr{D}$  Note

- The resume playback function is canceled automatically in the following cases:
	- When the disc tray is opened.
	- When the file list window is switched.
	- When the power is turned off. (For BDs and DVDs this does not cancel the resume playback function.)
	- When it entered the Miracast / Wi-Fi Direct Mode screen. (page 32)
- When you want to continue playback from a position you specify to be played next time, see *Playing specified range of discs, titles or chapter (track/file) in random order* on page 28.
- The resume playback function cannot be used for some discs.

## Quick view (Quick view with audio)

Audio is being output while the video images are played back at about 1.5 times the normal speed.

- **Press**  $\blacktriangleright\blacktriangleright$  **while playing back BD or DVD.**
- If  $\blacktriangleright$  is pressed during quick playback, it will switch to fast forward.

### To return to normal playback

 $\cdot$  Press  $\blacktriangleright$ /II.

#### M Note

- You cannot pause during quick playback. Please pause after returning to normal playback.
- As for the tone during quick playback, the output comes via PCM regardless of the configuration of the main body of the device.
- It is not possible to switch the audio during quick playback.
- Depending on the audio format, such as Dolby TreHD and DTS-HD Master Audio,there might be no sound output during fast-forward.
- For the output conditions of each voice, please refer to *About how digital audio formats are output* on page 45.

## Forward and reverse scanning

#### **During playback or quick playback, press << REV or FWD.**

• The scanning speed switches each time the button is pressed. The speed steps depend on the disc or file (the speed is displayed on the TV screen).

### To resume normal playback

**Press .**

<span id="page-21-0"></span>04

## Playing specific chapters, tracks or files

#### **During playback, input the number of the chapter/track/file you want to select.**

- Use the number buttons (0 to 9) to input the number, then press **ENTER**.
- Press **CLEAR** to clear the values you have input.

## Skipping content

- **During playback, press**  $\blacktriangleright$  **or**  $\blacktriangleright$ .
- $\bullet$  When  $\rightarrow$  is pressed, the playback skips ahead to the beginning of the next chapter/track/file.
- When  $\blacktriangleleft$  is pressed while a video or audio file is playing, the playback skips back to the beginning of the currently playing chapter/track/file. Press twice to skip back to the beginning of the previous chapter/ track/file.
- When  $\blacktriangleleft$  is pressed while an image file is playing, playback returns to the previous file.

## To return to a position a short while ago

Press during playback to return to a position 10 seconds earlier.

**During playback, press REPLAY.**

## To advance to a position slightly ahead

Press during playback to forward to a position 30 seconds later.

**During playback, press SHORT SKIP.**

## Playing in slow motion

- **While playback is paused, press and hold /.**
- The speed switches each time the button is pressed (the speed is displayed on the TV screen).
- Reverse slow motion playback is not possible.

## To resume normal playback

 $\cdot$  Press  $\blacktriangleright$ /II.

## Step forward and step reverse

- **While playback is paused, press /.**
	- The picture moves a step forward each time the button is pressed.
	- Step reversing is not possible.

### To resume normal playback

• Press  $\blacktriangleright$ /II

## Playing a specific section within a title or track repeatedly (A-B Repeat)

Use this procedure to play a specific section within a title or track repeatedly.

### **1 During playback, press A-B to select the starting point.**

• **[A-]** is displayed on the TV screen.

### **2 During playback, press A-B to select the ending point.**

• A-B Repeat playback starts.

## To cancel A-B Repeat play

• Press **A-B** during the A-B Repeat play.

## **Z** Note

- A-B Repeat play is canceled in the following cases:
	- When you search outside of the repeat range.
	- When you start other Repeat Play or Random Play.

## Playing repeatedly (Repeat Play)

Use this procedure to play the currently playing disc, title, chapter, track or file repeatedly.

### **During playback, press REPEAT.**

• Each time you press **REPEAT** the type of repeat modes changes as shown below.

### **BD**

Current chapter  $\rightarrow$  Current title

### **DVD**

Current chapter  $\rightarrow$  Current title  $\rightarrow$  All titles

#### **CD/Video file/Audio file/Image file**

 $Current track/file \rightarrow All tracks/All files in folder$ 

22 En

• Press **REPEAT** several times during Repeat Play.

## **2** Note

- Repeat Play is canceled in the following cases:
	- When you search outside the repeat range.
	- When you start other Repeat Play or Random Play.

## Playing in the desired order (Programmed Play)

- **1 During playback, press PROGRAM.**
- The program screen is displayed.

#### **2 Select the program number.**

Use  $\triangle/\blacktriangledown$  to select, then press **ENTER**.

**3 Select the track/title/chapter you want to play.** Use  $\triangle$ / $\nabla$ **/** $\triangleleft$ **/** $\triangleright$  to select, then press **ENTER**.

#### **4 Press .**

• Playback starts.

### Editing the program

**1 Select the program number you want to edit, then press ENTER.**

**2 Select title/chapter, then press ENTER.**

### Deleting the program

 **Select the program number you want to delete, then press CLEAR.**

• To delete all the programs, press **Strum**.

## **19** Note

- When you use audio CDs for Programmed Play, enter the track number in step **3**.
- This function does not work with BDs.

## Making bookmarks

You can make bookmarks on the video currently playing and play back the scene later.

#### **During playback, press BOOKMARK.**

- The bookmark is made.
- Maximum number of bookmarks are 12.

### Playing the bookmarked scene

#### **1 Press and hold BOOKMARK for a few seconds.**

- The list of bookmarks is displayed.
- **2 Select the bookmark you want to play.**

Use  $\blacktriangleleft$  / $\blacktriangleright$  to select, then press **ENTER**.

## <span id="page-22-0"></span>\* To cancel Repeat Play \* \* Deleting the bookmark \* 04

#### **Select the bookmark you want to delete, then press CLEAR.**

- Bookmarks may not be allowed to make for some discs.
- Bookmarks are canceled in the following cases:
	- When the player's power turned off.
	- When the disc tray is opened.

## Zoom

#### **During playback, press ZOOM.**

• Each time you press **ZOOM**, the zoom level changes as shown below.

 $[Zoom 2x] \rightarrow [Zoom 3x] \rightarrow [Zoom 4x] \rightarrow [Zoom 1/2]$  $\rightarrow$  [Zoom 1/3]  $\rightarrow$  [Zoom 1/4]  $\rightarrow$  Normal (not displayed)

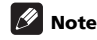

This function does not work with some discs.

## Playing photos as slideshows

This function plays the photos, switching them automatically.

### **During playback, press INDEX.**

- Display the thumbnail of image files. The maximum number is 12 at once.
- If you select one of the image and press **ENTER**, slideshow will start from the image you selected.

### Rotating/inverting photos

When a slideshow is playing or paused, the display switches as shown below when the  $\triangle$ / $\nabla$ / $\triangleleft$ / $\triangleright$  buttons are pressed.

- button: Rotates 90° clockwise
- button: Rotates 90° counterclockwise
- button: Flips horizontally
- $\blacktriangledown$  button: Flips vertically

## Switching the camera angles

For BD-ROM and DVD-Video discs on which multiple angles are recorded, the angles can be switched during playback.

**1 During playback, press FUNCTION.**

#### **2 Select Angle from the FUNCTION menu.**

- The current angle and total number of recorded angles are displayed on the TV screen.
- If the angles are not switched, switch them from the disc menu screen.

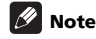

• Some discs cannot switch angles.

## <span id="page-23-0"></span>Switching the subtitles

For discs or files on which multiple subtitles are recorded, the subtitles can be switched during playback.

## **AL** Caution

- The subtitles cannot be switched for discs recorded by a DVD or BD recorder. Also refer to the operating instructions for the device used for recording.
- **During playback, press SUBTITLE.**
- The current subtitle and total number of recorded subtitles are displayed on the TV screen. To switch the subtitle, press **SUBTITLE** again.
- The subtitles can also be switched by selecting **Subtitle** from the **FUNCTION** menu.
- If the subtitles are not switched when **SUBTITLE** is pressed, switch them from the disc menu screen.

## Turning the subtitles off

 **Press SUBTITLE several times or select Subtitle from the FUNCTION menu to switch the setting to Off.**

## About displaying external subtitle files while playing DivX media files

In addition to the subtitles recorded in DivX media files, this player also supports the display of external subtitle files. If a file has the same name as that of a DivX media file aside from the file extension and the extension is one of the extensions listed below, the file is treated as an external subtitle file. Note that DivX media files and external subtitle files must be located in the same folder. Only one external subtitle file can be displayed on this player. Use a computer, etc., to delete any external subtitle files you do not want to display from the disc. Text files with the extensions ".smi", ".srt", ".sub" and ".txt" are supported.

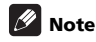

• Depending on the file, the external subtitles may not be displayed properly.

## Moving subtitles

The position of the subtitles displayed while playing BD-ROMs or DVDs can be moved.

#### **1 Play the BD-ROM or DVD video and display the subtitles on the TV screen.**

#### **2 Press and hold the SUBTITLE button for at least 2 seconds.**

- The Subtitle shift mode is set.
- [Subtitle shift mode] is displayed on the TV screen.

#### **3** Use the **∆/▼** buttons to move the position of the **subtitles.**

- $\cdot$  Use the  $\triangle$ / $\nabla$  buttons to move the position of the subtitles.
- Once the setting is complete, press **ENTER**.
- **4 Cancel the** Subtitle shift mode**.**

Press the **ENTER** button.

## Switching the audio

For discs or files on which multiple audio streams/ channels are recorded, audio streams/channels can be switched during playback.

### **During playback, press AUDIO.**

- The current audio and total number of recorded audio streams are displayed on the TV screen. To switch the audio, press **AUDIO** again.
- The audio can also be switched by selecting **Audio** from the **FUNCTION** menu.
- If the audio is not switched when **AUDIO** is pressed, switch it from the disc menu screen.

## Switching the CD/SACD playback area

### **1 Select the area you want to play.**

In the stop mode, press **CD/SACD**. The playback area switches on the front panel display window each time the button is pressed.

 $[CD \, AREA] \rightarrow [SACD \, 2CH] \rightarrow [SACD \, MCH] \rightarrow (back \, to$ beginning)

• During playback, press **STOP** twice to cancel continuous play before selecting the playback area.

## Displaying the disc information

#### **Press DISPLAY.**

The disc information appears on the TV screen. To switch off the information display, press **DISPLAY** again.

The information display differs between during playback and when playback is stopped.

## <span id="page-24-0"></span>Enjoying BONUSVIEW or 04 BD-LIVE

This player is compatible with BD-Video BONUSVIEW and BD-LIVE.

When using BD-Video discs compatible with BONUSVIEW, you can enjoy such functions as secondary video (picture in picture) (page 27) and secondary audio (page 27). With BD-Video discs supporting BD-LIVE, special video images and other data can be downloaded from the Internet.

Data recorded on BD video and downloaded from BD-LIVE is stored on the USB flash drive (external memory). To enjoy these functions, connect a USB flash drive (minimum 1 GB capacity, 2 GB or greater recommended) supporting USB 2.0 High Speed (480 Mbit/s) to the USB port.

- When you insert or remove a USB flash drive, be sure to turn the player's power off.
- To recall data stored in the USB flash drive, first insert the disc media that was being used at the time the data was downloaded (if a different disc is loaded, the data stored on the USB flash drive cannot be played).
- If a USB flash drive containing other data (previously recorded) is used, the video and audio may not play back properly.
- Do not disconnect the USB flash drive while playback is in progress.
- Some time may be required for the data to load (read/ write).

## **A** Caution

• It may not be possible to use the BONUSVIEW and BD-LIVE functions if there is insufficient space on the USB flash drive. In this case, refer to *Erasing data that has been added to BDs and application data* on page 41 for erasing the Virtual Package data and the BD-LIVE data in the USB flash drive.

## **B** Note

- Operation of USB flash drives is not guaranteed.
- Playback of BD-LIVE function data differs depending on the disc used. For details, consult the user instructions supplied with the disc.
- To enjoy the BD-LIVE function, a network connection and settings are required (pages 19 and 40).
- BD-LIVE is a function that provides for connection to the Internet. Discs supporting the BD-LIVE function may send ID codes identifying this player and the disc to the contents provider via the Internet.

#### <span id="page-25-0"></span>04 Playback functions

The functions that can be used differ according to the type of disc and file. In some cases, some of the functions cannot be used. Check the usable functions on the table below.

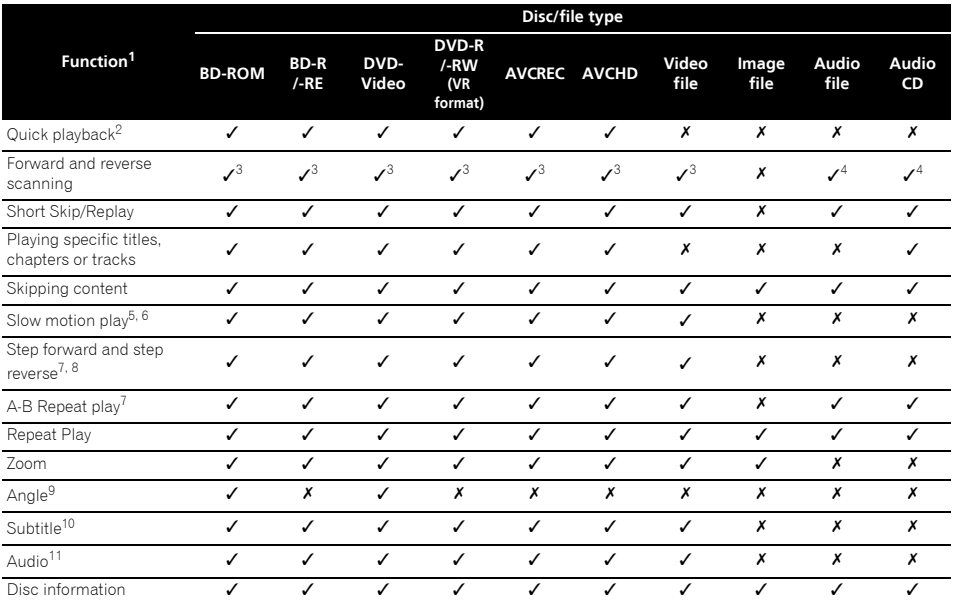

1. Some functions may not work for some discs or files, even if indicated  $[V]$  on the table.

2. Depending on the audio format, such as Dolby TreHD and DTS-HD Master Audio, there might be no sound output during fast-forward.<br>3. Sound is not produced during forward and reverse scanning.

Sound is not produced during forward and reverse scanning.

4. Sound is produced during forward and reverse scanning.

5. No sound is output during slow motion playback.

Reverse slow motion playback is not possible.

7. If a chapter is switched, some discs will cause an automatic return to normal playback.

8. Reverse step playback is not possible.

9. Angle mark is displayed for scenes at which multiple angles are recorded if **Angle Mark** is set to **On** (page 39).

10. • The types of recorded subtitles depend on the disc and file.

• In some cases, the subtitle may switch or the switching screen provided on the disc may be displayed immediately, without the current subtitle or the total number of subtitles recorded on the disc being displayed.

11. The types of recorded audio streams depend on the disc and file.

## <span id="page-26-0"></span>Using the FUNCTION  $*$  FUNCTION menu item list  $\overline{04}$ menu

Various functions can be called out according to the player's operating status.

### **1 Display the FUNCTION menu.**

Press **FUNCTION** during playback.

#### **2 Select and set the item.**

Use  $\blacktriangle/\blacktriangledown$  to select, then press **ENTER**.

## **B** Note

• Items that cannot be changed are displayed in gray. The items that can be selected depend on the player's status.

### To change the setting of the selected item

Use  $\triangle/\nabla$  to change.

### To close the FUNCTION menu Press **FUNCTION**.

FUNCTION menu item list

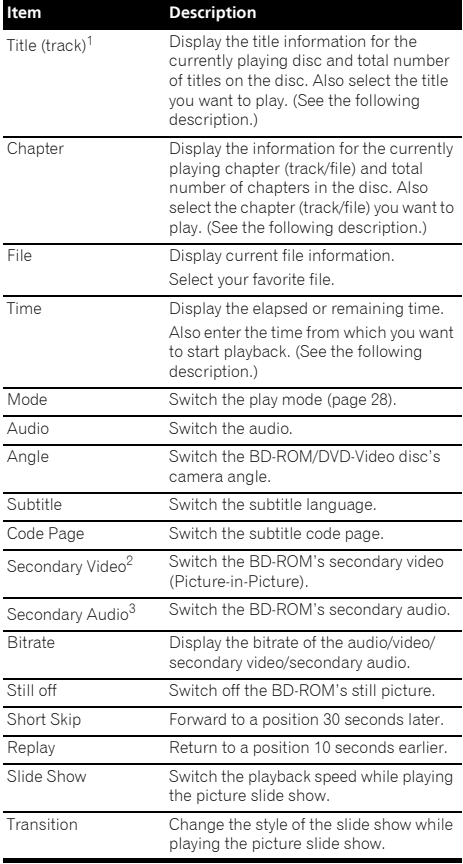

1. One of these types of information is displayed, depending on the type of disc.

2. Secondary video mark is displayed for scenes at which secondary video is recorded if **PIP Mark** is set to **On** (page 39).

3. Secondary audio mark is displayed for scenes at which secondary audio is recorded if **Secondary Audio Mark** is set to **On** (page 39).

## **M** Note

- Selectable items depend on the type of disc.
- The types of recorded secondary audio streams depend on the disc and file.
- Some discs do not include secondary audio/ secondary video.
- In some cases, the secondary audio/secondary video may switch or the switching screen provided on the disc may be displayed immediately, without the current secondary audio/secondary video or the total number of secondary audio/secondary video streams recorded on the disc being displayed.

#### <span id="page-27-0"></span>04 Playing from a specific time (Time Search)

#### **1 Select Time.**

Use  $\triangle/\blacktriangledown$  to select, then press **ENTER**.

### **2 Input the time.**

Use the number buttons (0 to 9) to input the time.

- To play from 45 minutes, input **0**, **0**, **4**, **5**, **0** and **0**, then press **ENTER**.
- To play from 1 hour 20 minutes, input **0**, **1**, **2**, **0**, **0** and **0**, then press **ENTER**.
- Press **CLEAR** to clear the values you have input.

#### **3 Starting playback from the specified time.** Press **ENTER**.

## Playing a specific title, chapter, track or file (Search)

#### **1 Select Title or Chapter (track/file).**

Use  $\triangle$ / $\blacktriangledown$  to select, then press **ENTER**.

#### **2 Input the Title or Chapter (track/file) number.**

Use the number buttons (0 to 9) or  $\triangle/\blacktriangledown$  to input the number.

- To search for title 32, input **3** and **2**, then press **ENTER**.
- Press **CLEAR** to clear the values you have input.

### **3 Starting playback from the specified title, chapter or track.**

Press **ENTER**.

## Playing specified range of discs, titles or chapter (track/ file) in random order

You can select from two types of random playback.

#### **1 Select Mode.**

Use  $\triangle$ / $\nabla$  to select, then press **ENTER**.

#### **2 Select the playing mode.**

Use  $\triangle/\blacktriangledown$  to select, then press **ENTER**.

### Random play

The specified range of discs, titles or chapter (track/file) is played in random order. The same item may be played consecutively.

### Shuffle play

The specified range of discs, titles or chapter (track/file) is played in random order. Each item is played once.

## Continuing playback from a specified position (Continued Viewing Playback)

This function allows you to continue playback from a position you specify to be played next time, even after turning the power off.

### ❖ Setting

#### **During playback, press CONTINUED at the position from which you want to start continued viewing playback.**

The elapsed playing time at the specified position is displayed on the TV screen.

## Playing

#### **Press ▶/II to play the title for which you have set continued viewing playback.**

The continued viewing playback confirmation screen appears.

• In the cases below, the continued viewing playback confirmation screen is displayed.

#### **For BD videos**

The screen is displayed after the main featured has been played.

#### **For recorded discs**

The screen is displayed after the folder is selected and the title set for continued viewing playback has been played.

### **2 Use / to select Yes, then press ENTER.**

Playback starts from the specified position.

## Note

- The continued viewing playback setting is canceled when **▲ OPEN/CLOSE** is pressed.
- Continued viewing playback may not work properly with some discs.

## <span id="page-28-0"></span>05 Chapter 5 Playback from Home Media Gallery

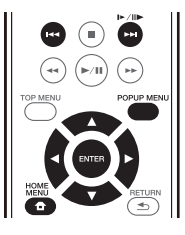

## About Home Media **Gallerv**

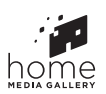

This player's Home Media Gallery function allows you to display a list of input sources and start playback. This chapter describes setup and playback procedures required to enjoy these features. When you play the files stored on your computer or the components on the network, it is advisory that you also refer to the operation manual supplied with your network component.

The input sources that can be played from Home Media Gallery are as shown below.

- BD-R/RF (BDAV format) discs
- DVD-R/RW (VR format) discs
- Audio CDs (CD-DA, SACD and DTS CDs)
- DVD/CDs on which only data files of video, image or audio files, etc. are recorded.
- USB device
- Files on the network servers (on the PCs or components connected to the player via LAN interface.)

## **M** Note

- The Home Media Gallery allows you to play files on media servers connected on an identical Local Area Network (LAN) as the receiver.
- The following files are allowed to be played from Home Media Gallery:
	- PCs running Microsoft Windows Vista or XP with Windows Media Player 11 installed
	- PCs running Microsoft Windows 7 with Windows Media Player 12 installed
	- DLNA-compatible digital media servers (on PCs or other components)

Files stored in a PC or DMS (Digital Media Server) as described above can be played by Digital Media Player (DMP). The player supports the use of such DMP.

Files stored in a PC or DMS (Digital Media Server) as described above can be played via command from an external Digital Media Controller (DMC). Devices controlled by this DMC to play files are called DMRs (Digital Media Renderers). This player supports this DMR function. When in the DMR mode, such operations as playing and stopping files can be performed from the external controller.

• To play back audio files stored on components on the network, you must turn on the DHCP server function of your router. In case your router does not have the built-in DHCP server function, it is necessary to set up the network manually. Otherwise, you cannot play back files stored on components on the network. See "Setting the IP address" on page 40.

## About network playback

The network playback function of this unit uses the following technologies:

## Windows Media Player

See Windows Media Player 11/Windows Media Player 12 above for more on this.

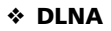

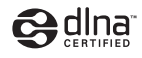

### DLNA CERTIFIED® Audio Player

The Digital Living Network Alliance (DLNA) is a crossindustry organization of consumer electronics, computing industry and mobile device companies. Digital Living provides consumers with easy sharing of digital media through a wired or wireless network in the home.

The DLNA certification logo makes it easy to find products that comply with the DLNA Interoperability Guidelines. This unit complies with DLNA Interoperability Guidelines v1.5. When a PC running DLNA server software or a DLNA compatible device is connected to this player, some setting changes of software or other devices may be required. Please refer to the operating instructions for the software or device for more information.

DLNA®, the DLNA Logo and DLNA CERTIFIED® are trademarks, service marks, or certification marks of the Digital Living Network Alliance.

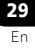

### Content playable over a network

<span id="page-29-0"></span>05

- Even when encoded in a compatible format, some files may not play correctly.
- Some functions may not be supported depending on the server type or version used.
- Supported file formats vary by server. As such, files not supported by your server are not displayed on this unit. For more information check with the manufacturer of your server.

## Disclaimer for Third Party Content

Access to content provided by third parties requires a high speed Internet connection and may also require account registration and a paid subscription.

Third party content services may be changed, suspended, interrupted, or discontinued at any time without notice, and Pioneer disclaims any liability in connection with such occurrences.

Pioneer does not represent or warrant that content services will continue to be provided or available for a particular period of time, and any such warranty, express or implied, is disclaimed.

## About playback behavior over a network

- Playback may stall when the PC is switched off or any media files stored on it are deleted while playing content.
- If there are problems within the network environment (heavy network traffic, etc.) content may not be displayed or played properly (playback may be interrupted or stalled). For best performance, a 10BASE-T/100BASE-TX connection between the player and the PC is recommended.
- If several clients are playing simultaneously, as the case may be, playback is interrupted or stalled.
- Depending on the security software installed on a connected PC and the setting of such software, network connection may be blocked.

Pioneer is not responsible for any malfunction of the player and/or the Home Media Gallery features due to communication errors/malfunctions associated with your network connection and/or your PC, or other connected equipment. Please contact your PC manufacturer or Internet service provider.

*Windows Media is either a registered trademark or trademark of Microsoft Corporation in the United States and/or other countries.*

*This product includes technology owned by Microsoft Corporation and cannot be used or distributed without a license from Microsoft Licensing, Inc.*

*Microsoft®, Windows®7, Windows®Vista, Windows®XP, Windows®2000, Windows®Millennium Edition, Windows®98, and WindowsNT® are either registered trademarks or trademarks of Microsoft Corporation in the United States and/or other countries.*

## Playback file on the network

**1 Press HOME MENU to display the Home Menu screen.**

**2 Select [Home Media Gallery], and press ENTER.**

**3 Select the server which contains the file you want to play.**

**4 Select the file you want to play.**

Use  $\triangle$ / $\blacktriangledown$  to select, then press **ENTER**.

### To end Home Media Gallery

**Press HOME MENU.** 

## Disc/USB playback

#### **1 Press HOME MENU to display the Home Menu screen.**

**2 Select [Home Media Gallery], and press ENTER.**

**3 Select Disc or USB.**

Use  $\triangle$ / $\nabla$  to select, then press **ENTER**.

#### **4 Select Photo/Music/Video/AVCHD.**

Use  $\triangle$ /**v** to select, then press **ENTER**.

- This step is not for the discs that have been recorded with BDAV/VR/AVCRFC format.
- To play files in AVCHD format on a USB device, create a folder named "AVCHD" on the USB device, then copy the "BDMV" folder containing which the files to be played into the "AVCHD" folder.

#### **5 Select the title/track or file you want to play.** Use  $\triangle/\blacktriangledown$  to select, then press **ENTER**.

Playback starts from the selected title/track or file.

• If the file you want to play is in the folder, select the folder that contains the file first.

## <span id="page-30-0"></span>Playing back image files **Depending Playes 12** and **25**

### About Slideshow

A display of the files in the folder switches automatically.

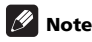

- Some BD-R/-RE discs have playback protection. To cancel the protection, input the password set for the disc.
- It may take a few seconds before playback starts. This is normal.
- It may not be possible to play some files properly.
- The number of views may be restricted.
- Depending on the connected devices and conditions, some time may be required for playback to start and for the image to switch.

## Playing in the desired order (Playlist)

The discs that can add tracks and files to the **Playlist** are as shown below.

• DVDs/CDs/USB devices on which audio files are recorded

## Adding tracks/files

Use this procedure to add tracks and files, and create the **Playlist**.

#### **1 Press HOME MENU to display the Home Menu screen.**

**2 Select [Home Media Gallery], and press ENTER.**

#### **3 Select Disc or USB.**

Load the disc beforehand.

Use  $\triangle$ / $\nabla$  to select, then press **ENTER**.

### **4 Select the track/file to be added.**

Use  $\blacktriangleright$  to select.

**5 Press POP UP MENU to display the POP UP MENU menu.**

## **6 Select Add to Playlist to add to Playlist.**

Use  $\triangle/\blacktriangledown$  to select, then press **ENTER**.

The track or file selected in step **4** is added to the **Playlist**.

• To add more tracks or files, repeat steps **4** to **6**.

## Playing the Playlist

#### **1 Press HOME MENU to display the Home Menu screen.**

**2 Select [Home Media Gallery], and press ENTER.**

#### **3 Select Playlist.**

Use  $\triangle/\blacktriangledown$  to select, then press **ENTER**.

#### **4 Select the track/file to be played.**

Use  $\triangle$ / $\nabla$  to select, then press **ENTER**.

Playback starts from the selected track/file and continues until the end of the list is reached. Use  $\leftarrow \leftarrow \leftarrow \leftarrow$  to play the previous or next track/file. The Now Playing screen is displayed.

## Deleting tracks/files from the Playlist

**1 Select the track/file to be deleted, then press POP UP MENU to display the POP UP MENU menu.**

#### **2 Use / to select Remove from Playlist, then press ENTER.**

## $\mathscr{D}$  Note

- In the following cases, all information in the playlist will be deleted.
	- When you open the disc tray.
	- When you turn off the power.

## <span id="page-31-0"></span>05 Connecting by MiracastTM/Wi-Fi Direct<sup>TM</sup>

## About Wi-Fi

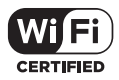

The Wi-Fi CERTIFIED Logo is a certification mark of the Wi-Fi Alliance.

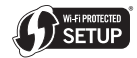

The Wi-Fi Protected Setup Identifier Mark is a mark of the Wi-Fi Alliance.

Wi-Fi, Wi-Fi Protected Setup, Wi-Fi Direct, Miracast, WPA, WPA2 are marks of the Wi-Fi Alliance.

## Use the unit's Miracast/Wi-Fi Direct functions

Miracast and Wi-Fi Direct are functions for connecting your mobile devices to the unit without using a wireless LAN router.

Miracast is a function that allows you to display the videos on a mobile device as is on a large screen TV.

Wi-Fi Direct is a function that allows you to play back photo, music, and video files stored on a mobile device with the unit by installing a DLNA compliant application on your mobile device.

## Caution

- Depending on the model, a connection might not be possible even for Miracast/Wi-Fi Direct compatible models.
- The connection procedure for Miracast/Wi-Fi Direct depends on the mobile device. For details, refer to the instruction manual for the mobile device.
- Depending on the specifications of the mobile device, or the type and version of the OS, it might not be compatible with the Miracast/Wi-Fi Direct function. For details, refer to the instruction manual for the mobile device.
- Some copyright protected contents, etc., might, depending on the type of content, not be displayed by the television and the mobile device.
- In some cases, depending on the radio wave environment conditions or mobile device you are using, video and audio may be interrupted.
- In some cases, depending on the playback contents and the connection environment, video and audio may be interrupted.
- In some cases, when performing an operation on your mobile device, video and audio may be interrupted.
- As for the connection environment of Miracast/Wi-Fi Direct, please confirm it on the connection screen.
- When Miracast/Wi-Fi Direct is being connected, the connection to the Internet of this device is temporarily interrupted.

#### M Note

- You can only connect one mobile device to the unit at a time with this function.
- If you want to connect a different mobile device, you will first need to disconnect the one that is currently connected.
- If the power to the unit is turned OFF (Standby) then this function will be terminated, and network settings will be returned to what they were before using this function.
- In order to use this function your mobile device must meet Wi-Fi specifications.
- The unit does not support mobile device control using a specialist application.

## Display the Miracast/Wi-Fi Direct mode screen

**1 Turn on the power of the TV.**

#### **2** Press  $\circlearrowleft$  STANDBY/ON to turn this unit's power **on.**

The Pioneer logo appears on the TV screen.

### **2** Note

- If the Pioneer logo is not displayed, check the following:
	- If this unit is in the play mode, press **STOP**.
	- If the home media gallery or home menu is displayed, press **HOME MENU** to close the displayed screen.

#### **3 Press Miracast to display the Miracast/Wi-Fi Direct mode screen.**

- Settings to connect the unit and mobile devices will be started from this screen.
- Closing this screen will terminate the Miracast/Wi-Fi Direct connection.
- Resume play will be canceled automatically if one enters this screen.

## <span id="page-32-0"></span>**Connecting by Miracast Connecting by WPS**

You can connect to your mobile device if it has Miracast function in conformity with WiFi standards.

Press **Miracast** to display the Miracast/Wi-Fi Direct mode screen.

• As for Miracast, some of the functions have different names depending on the mobile device. For details, refer to the instruction manual for the mobile device.

#### **1 Turn on the Miracast setting on your mobile device.**

A list of the devices that can be connected to the mobile device is displayed on the mobile device screen.

#### **2 Select the device name "DIRECT-xxBD/BDP-170" for the unit appearing on the TV screen from the list displayed on your mobile device.**

"xx" indicates the device's identification number.

## Caution

• If the name of the unit "DIRECT-xxBD/BDP-170"does not appear on your mobile device, press

**RETURN** on the remote control and then **Miracast** and perform the controls again from the Miracast/Wi-Fi Direct mode screen.

If the connection is successful, the screen of the mobile device is also displayed on the TV.

## **2** Note

• For instructions on operating your mobile devices, see their respective operating instructions.

## Connect to device not compatible with Miracast/ Wi-Fi Direct

Normally connect using the procedure below.

#### **1 Display the Miracast/Wi-Fi Direct mode screen.**

**2 At the Wi-Fi network settings on your mobile device, select this unit's device name, as displayed on the TV screen ("DIRECT-xxBD/BDP-170").**

"xx" indicates the device's identification number.

## **AL** Caution

• If the name of the unit "DIRECT-xxBD/BDP-170"does not appear on your mobile device, press

**RETURN** on the remote control and then **Miracast** and perform the controls again from the Miracast/Wi-Fi Direct mode screen.

## **3 On your mobile device, input this unit's**

### **password, as displayed on the TV screen.**

#### | PI Note

• For instructions on operating your mobile devices, see their respective operating instructions.

## Connecting by WPS

If your mobile device supports WPS (by push-button method), it can be connected.

- **1 Display the Miracast/Wi-Fi Direct mode screen.**
- **2 Use / to select WPS, then press ENTER.**
- **3 Use / to select Next, then press ENTER.**

#### **4 Within 2 minutes, turn on the mobile device's WPS setting.**

Once the connection is completed, [Connection Success] appears on the TV screen.

#### Ÿ Note

• For instructions on operating your mobile devices, see their respective operating instructions.

#### **5 Press ENTER.**

This completes the connection.

The Miracast/Wi-Fi Direct mode screen is displayed.

## Change SSID and password

Change the SSID and password used to connect the unit and a mobile device.

#### **1** Press  $\circlearrowleft$  STANDBY/ON and the power to the unit **will come on.**

The Pioneer logo will be displayed on the TV screen.

#### **2 Press Miracast to display the Miracast/Wi-Fi Direct mode screen.**

### **3 Use / to select Refresh, then press ENTER.**

SSID and password will be changed.

The connection between the unit and mobile device will be terminated.

## Caution

- All connection settings that have been setup for mobile devices will be removed.
- The SSID and password will not change until an update (Refresh) is performed. You should periodically perform an update (Refresh) for security reasons.

After the connection is terminated, when using the unit's Miracast/Wi-Fi Direct function again you will also need to set up the connection again.

## <span id="page-33-0"></span>Canceling the Miracast/Wi-Fi Direct connection

### **1 While the Miracast/Wi-Fi Direct mode screen is displayed, press RETURN.**

- The connection is canceled.
- The network settings set before using Miracast/Wi-Fi Direct are restored.

## **Z** Note

• To play discs, USB devices or web contents when connected by Miracast/Wi-Fi Direct, close the Miracast/Wi-Fi Direct mode screen.

## Playing a mobile device's photos, music or video files

Send the photos, music or video files from your mobile device to this unit.

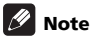

- For instructions on operating your mobile devices, see their respective operating instructions.
- Depending on the mobile device, you may have to install software for transferring the photos, music or video files.
- Depending on the software of the mobile device, it may not work properly.

## <span id="page-34-0"></span>06 Chapter 6 Playing the web contents

You can enjoy some streaming contents on the Internet with the player.

## Available web contents

- YouTube
- Picasa

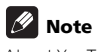

## About YouTube

- This player supports the YouTube Leanback service.
- YouTube videos for mobile phones cannot be played.
- Some YouTube videos cannot be played.

### About Picasa

- Picasa is available only in English. Refer to instructions at http://picasa.google.com/support/ for details.
	- Register your user name and password on the PC before you use Picasa Web Albums.
	- When you access Picasa from this player for the first time, select the New User icon and enter your registered user name and password.
- Depending on the Internet connection environment, it may not be possible to play web contents properly.
- To access to web contents, this player requires a broadband Internet connection. A contract with an Internet provider is required for a broadband Internet connection.
- Access to content provided by third parties requires a high speed Internet connection and may also require account registration and a paid subscription. Third party content services may be changed, suspended, interrupted, or discontinued at any time without notice, and Pioneer disclaims any liability in connection with such occurrences. Pioneer does not represent or warrant that content

services will continue to be provided or available for a particular period of time, and any such warranty, express or implied, is disclaimed.

• Disc playback and this function cannot be used at the same time.

## About the function for restricting access to harmful information on the Internet

- This unit is equipped with a function for restricting viewing of web contents, etc., you do not want your children or others to see.
- To use this restriction function, change the Internet settings (page 39).

## Playing the items

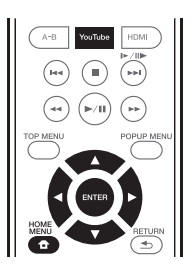

## $\blacksquare$  Caution

• You must connect the player to the Internet beforehand. See *Connecting to the network through LAN interface* on page 19 for the details.

### **1 Display the selection screen.**

The selection screen can be selected by pressing

**HOME MENU** then selecting Web Contents  $\rightarrow$ Desired web content.

### **2 Select the type of web contents.**

Use  $\triangle$ / $\blacktriangledown$  to select, then press **ENTER**.

#### **3 Press /// to select the item you want to play, then press ENTER.**

Press **STOP** to stop playback.

• End of video playback.

## Enjoying YouTube

#### **1 Display the YouTube screen.** Press **YouTube**.

• For Playback/Stop/End, please refer to *Playing the items* above.

## <span id="page-35-0"></span>Chapter 7 Advanced settings

## Changing the settings

## Operating the Initial Setup screen

**1 When playback is stopped, display the Home Menu screen.**

Press **f** HOME MENU.

**2 Select and set Initial Setup.** Use  $\triangle/\blacktriangledown$  to select, then press **ENTER**.

**3 Select the item and change the setting.** Use  $\triangle$ / $\nabla$ / $\blacktriangleleft$ / $\blacktriangleright$  to select, then press **ENTER**.

### Closing the Initial Setup screen

Press **f** HOME MENU or **S** RETURN.

## **Z** Note

- The items that can be selected depend on the player's status.
- In Options, the factory default settings are indicated in bold.

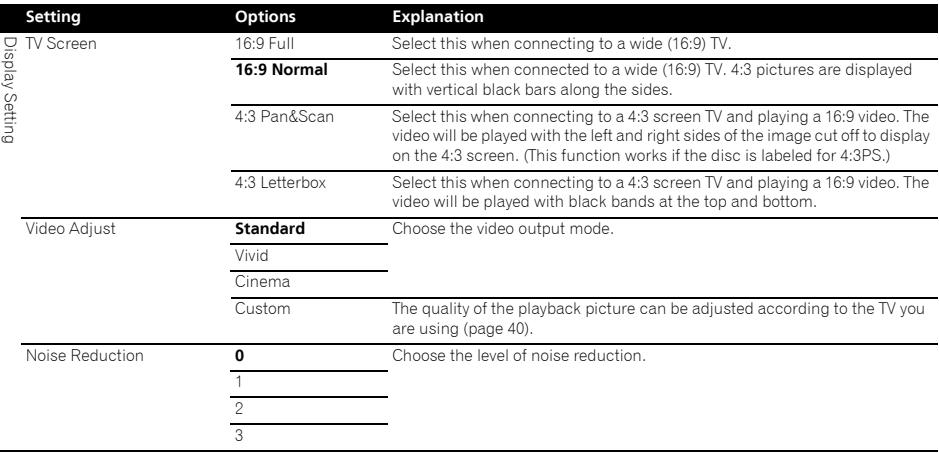

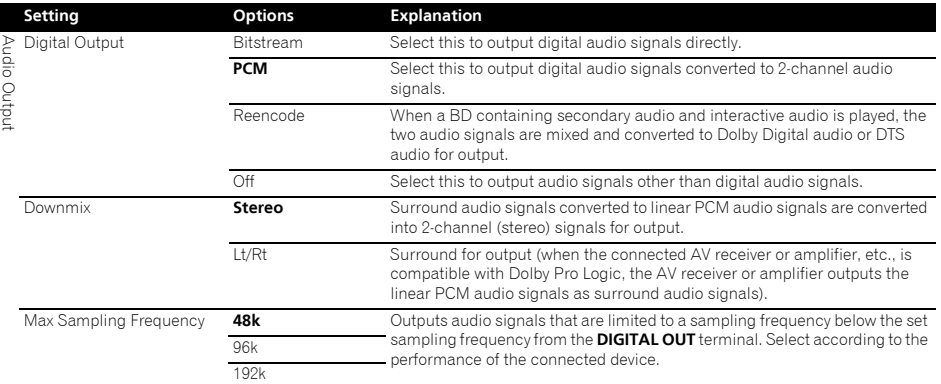

• When playing back a sampling frequency file or a disk having a lower than or equal setting compared to the present setting, you can output it at the unchanged sampling frequency.

• Sources with sampling frequencies of over 192 kHz cannot be played.

• When playing copyright-protected discs or files, the signals are output with the sampling frequency limited to 48 kHz or below, regardless of this setting.

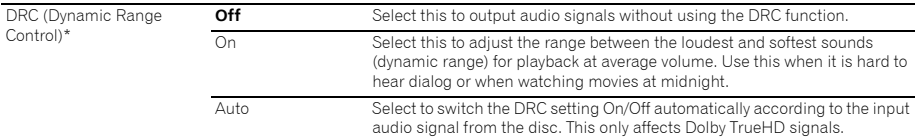

• This affects such audio signals as Dolby Digital, Dolby TrueHD, and Dolby Digital Plus.

• DRC affects audio signals output from the following audio output terminals:

– Analog audio signals output from the **AUDIO OUT** terminals

– Linear PCM audio signals output from the **DIGITAL OUT** or **HDMI OUT** terminals

• Depending on the disc, the effect may be weak.

• The effect may differ depending on the speakers, the AV amplifier settings, etc.

\*

• This affects such audio signals as Dolby Digital, Dolby TrueHD, and Dolby Digital Plus.

• DRC affects audio signals output from the following audio output terminals:

– Analog audio signals output from the AUDIO OUT terminals

– Linear PCM audio signals output from the DIGITAL OUT or HDMI OUT terminals

• Depending on the disc, the effect may be weak.

• The effect may differ depending on the speakers, the AV amplifier settings, etc.

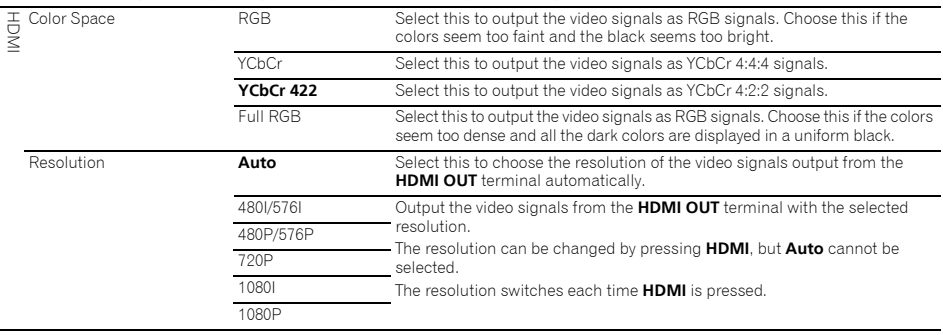

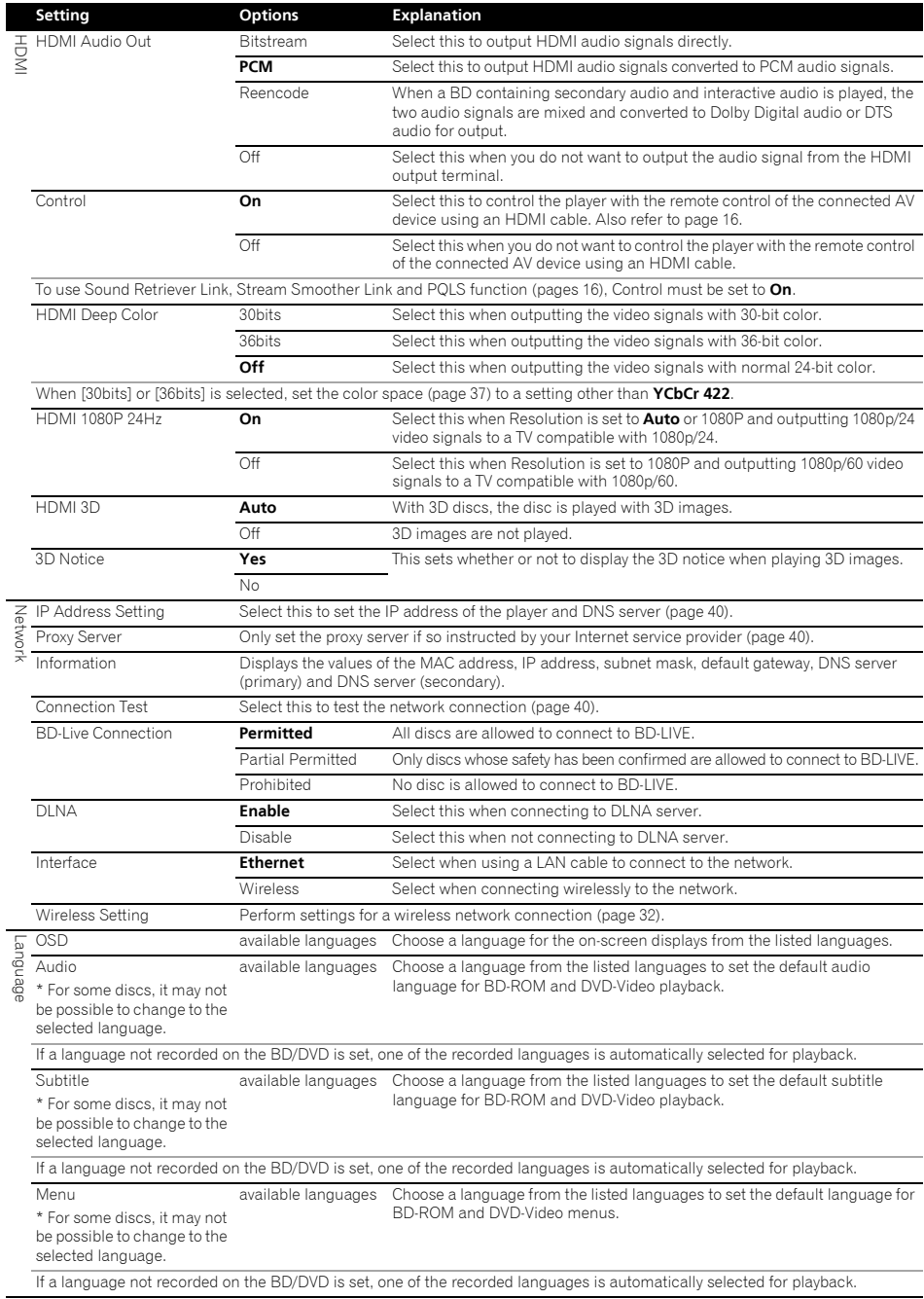

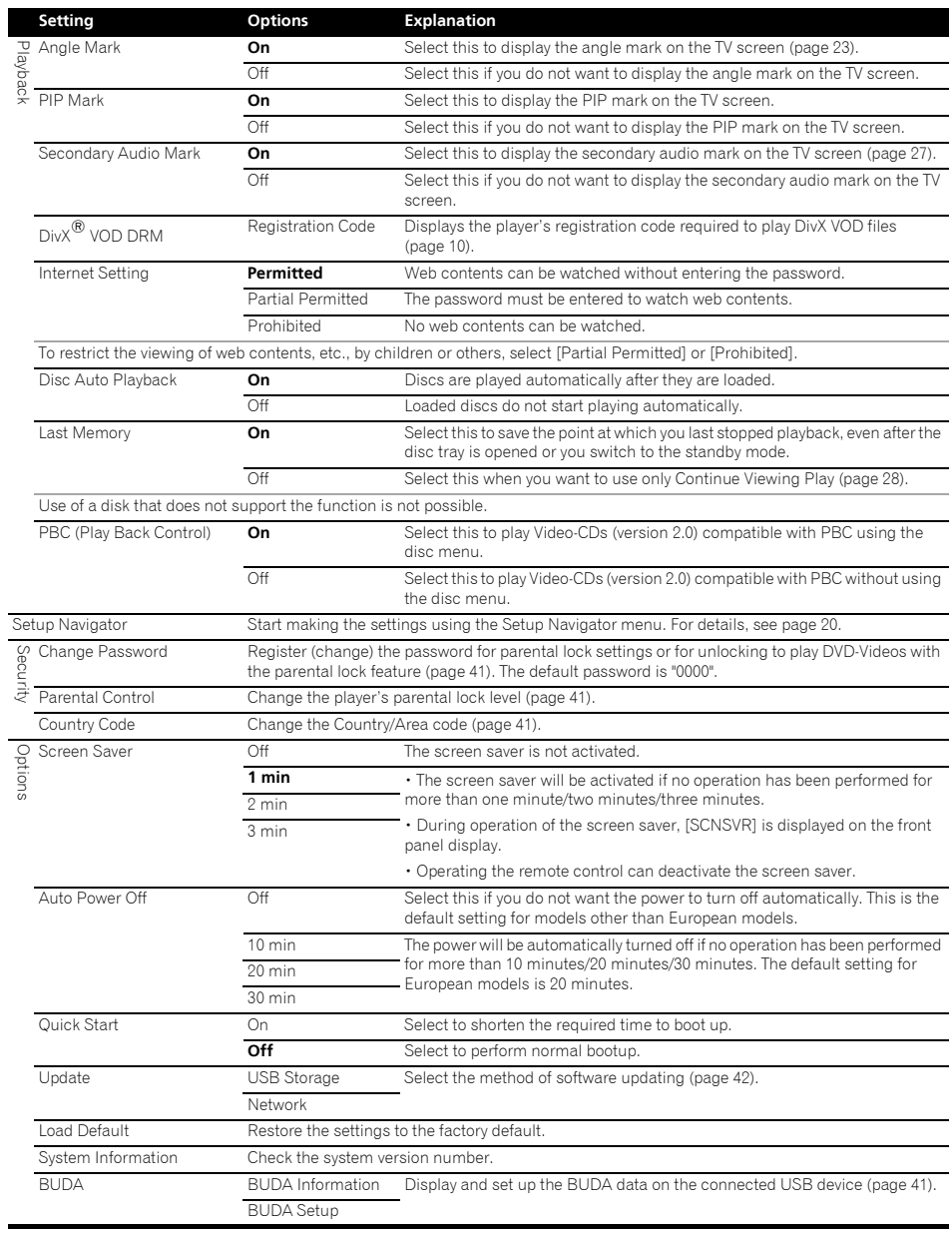

### Adjusting the video

**1 Select and set Display Setting Video Adjust.** Use  $\triangle/\triangledown$  to select, then press **ENTER**.

### **2 Select Custom.**

Use  $\triangle/\blacktriangledown$  to select, then press **ENTER**.

#### **3 Select the item and change the setting.**

Use  $\triangle/\blacktriangledown$  to select the item, then use  $\blacktriangle/\blacktriangleright$  to change the setting. Once the setting is completed, press

**RETURN** to close the settings screen.

#### **List of setting items**

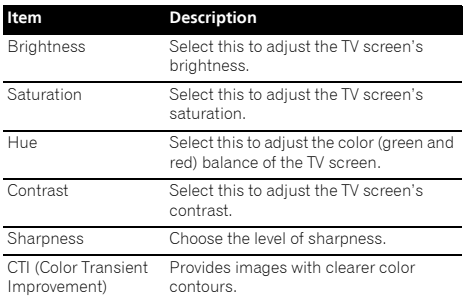

### Setting the IP address

#### **1** Select and set Network → IP Address Setting → **Next Screen.**

Use  $\triangle/\blacktriangledown$  to select, then press **ENTER**.

#### **2 Set IP address.**

Use  $\triangle$ / $\nabla$ / $\blacktriangleleft$ / $\blacktriangleright$  to set the IP address of the player or DNS server, then press **ENTER**.

#### **• Auto Set IP Address**

**On** – The player's IP address is obtained automatically. Select this when using a broadband router or broadband modem that has a DHCP (Dynamic Host Configuration Protocol) server function. This player's IP address will automatically be allocated from the DHCP server.

Off – The player's IP address must be set manually. Use the number buttons (0 to 9) to input the IP address, subnet mask and default gateway.

## **AL** Caution

• Some time is required for the IP address setting.

## **Note**

- Once the IP address is set, select [Connection Test] to check that the unit is properly connected.
- For information on the DHCP server function, refer to the operating instructions for the network device.
- You may need to contact your Internet service provider or network administrator when inputting the IP address manually.

### Setting the proxy server

Only set the proxy server if so instructed by your Internet service provider.

#### **1 Select and set Network Proxy Server Next Screen.**

Use  $\triangle$ / $\nabla$  to select, then press **ENTER**.

#### **2 Select and set Use or Not use at Proxy Server.**

Use  $\blacktriangleleft/\blacktriangleright$  to change, then press  $\nabla$ .

- **Use** Select this when using a proxy server.
- **Not use** Select this when not using a proxy server.

If you have selected **Use**, proceed to step **3**.

#### **3 Select and set Server Select Method.**

Use  $\blacktriangleleft/\blacktriangleright$  to change, then press  $\nabla$ .

- **IP Address** Input the IP address.
- **Server Name** Input the server name.

#### **4 Input IP Address or Server Name.**

Use the number buttons (0 to 9) to input the number if you select IP address in step  $3.$  Use  $\blacktriangleleft/\blacktriangleright$  to move the cursor.

When Server Name is selected in step **3**, use the number buttons (0 to 9) to launch the software keyboard. Now use  $\triangle$ / $\blacktriangledown$ / $\blacktriangleleft$ / $\blacktriangleright$  to select characters and items, then press **ENTER** to input.

#### **5 Input Port Number.**

Press  $\nabla$ , then use the number buttons (0 to 9) to input the number.

#### **6 Press ENTER to set.**

### Displaying the network settings

#### **Select and set Network Information Next Screen.**

Use  $\triangle/\blacktriangledown$  to select, then press **ENTER**.

The MAC address, IP address, subnet mask, default gateway and DNS server (primary and secondary) settings are displayed.

When **Auto Set IP Address** is set to **On**, the values obtained automatically are displayed.

## Note

• "0.0.0.0" is displayed when each IP address has not been set.

### Testing the network connection

#### ▶ Select and set Network → Connection Test → **Start.**

### Use  $\triangle/\blacktriangledown$  to select, then press **ENTER**.

"Network is OK." is displayed once the test is completed. If any other message is displayed, check the connections and/or settings (pages 19 and page 40).

## **hetanging to other language at and the password.**<br>
Use the number buttons (0 to 9) to input the number, then language setting

#### **1 Select and set Language.**

Use  $\triangle/\blacktriangledown$  to select, then press **ENTER**.

**2 Select and set OSD, Audio, Subtitle or Menu.** Use  $\triangle$ /**v** to select, then press **ENTER**.

#### **3 Select and set the desired language.**

Use  $\triangle/\blacktriangledown$  to select, then press **ENTER**.

## Note

• If a language not recorded on the BD/DVD is set, one of the recorded languages is automatically selected and played.

### Erasing data that has been added to BDs and application data

Use this procedure to erase data that has been added to BDs (data downloaded with the BD-LIVE function and data used with the BONUSVIEW function) and application data.

## Caution

- Some time is required to erase the data.
- Do not unplug the power cord while data is being erased.

### **1** Select and set Options  $\rightarrow$  BUDA  $\rightarrow$  BUDA Setup. Use  $\triangle$ / $\nabla$  to select, then press **ENTER**.

#### **2 Select and set Fmt buda.** Press **ENTER**.

### Registering or Changing the password

Use this procedure to register or change the code number required for the Parental Lock settings.

#### **About default password of this unit**

The default password is "0000".

- This unit might ask you to enter a password when you change the password.
- If you reset this unit, your password is simultaneously changed to the default setting.

#### **1** Select and set Security → Change Password → **Next Screen.**

Use  $\triangle/\blacktriangledown$  to select, then press **ENTER**.

#### **2 Input the password.**

Use the number buttons (0 to 9) to input the number, then press **ENTER** to set.

Use  $\blacktriangleleft/\blacktriangleright$  to move the cursor.

#### **3 Re-input the password.**

press **ENTER** to set.

Use  $\blacktriangleleft$  / $\blacktriangleright$  to move the cursor.

• To change the password, input the previously registered password, then input the new password.

## Note

- We recommend making a note of the password.
- If you have forgotten the password, reset the player to the factory default setting, then register the password again (page 42).

## Changing the Parental Lock level for viewing DVDs/BD-ROMs

Some DVD-Video discs containing scenes of violence, for example, have Parental Lock levels (check the indications on the disc's jacket or elsewhere). To restrict viewing these discs, set the player's level to the level lower than the discs.

#### **1** Select and set Security → Parental Control → **Next Screen.**

Use  $\triangle$ / $\nabla$  to select, then press **ENTER**.

#### **2 Input the password.**

Use the number buttons (0 to 9) to input the number, then press **ENTER** to set.

Use  $\blacktriangleleft/\blacktriangleright$  to move the cursor.

#### **3 Change the level.**

Use  $\blacktriangleleft/\blacktriangleright$  to change, then press **ENTER** to set.

## Note

• The level can be set to Off or between **Level1** and **Level8**. When set to Off, viewing is not restricted.

### Changing the Country/Area code

#### **1 Select and set Security Country Code Next Screen.**

Use  $\triangle/\blacktriangledown$  to select, then press **ENTER**.

#### **2 Input the password.**

Use the number buttons (0 to 9) to input the number, then press **ENTER** to set.

Use  $\blacktriangleleft$  / $\blacktriangleright$  to move the cursor.

#### **3 Change the country/area code.**

Use  $\blacktriangleleft$  to change, then press **ENTER** to set. Refer to page 46.

## Software updating

The player's software can be updated using one of the methods shown below.

- Connecting to the Internet.
- Using a USB flash drive.

Product information on this player is provided on the Pioneer website. Check the website shown on page 6 for update and service information on your Blu-ray disc player.

## **A** Caution

<span id="page-41-0"></span>07

- Do not perform the actions below while the software is being updated. Doing so will interrupt updating and could lead to malfunction.
- Disconnecting a USB memory device
- Unplugging the power cord
- Pressing the reset button.
- There are two processes for software updating, downloading and updating. Both processes may take a certain period of time.
- Other operations are defeated during software updating. Furthermore, updating process cannot be canceled.

## Updating connecting to the Internet

### **1 Connect to the Internet.**

### **2 When playback is stopped, display the Home Menu screen.**

Press **f** HOME MENU.

- **3 Select and set Initial Setup.**
- Use  $\triangle/\blacktriangledown$  to select, then press **ENTER**.

### **4 Select and set Options Update Network Start.**

Use  $\triangle/\blacktriangledown$  to select, then press **ENTER**.

## **5 Updating starts.**

### Press **ENTER**.

- Software updating may take a certain period of time.
- When updating is completed, the unit restarts automatically.

## Updating using a USB flash drive

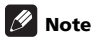

- When an update file is provided on the Pioneer website, use your computer to download it onto a USB flash drive. Carefully read the instructions on downloading update files provided on the Pioneer website.
- Store the update file in the root directory of the USB flash drive. Do not store it within a folder.
- Do not put any files other than the update file on the USB flash drive.
- This unit supports USB flash drives formatted in FAT32, FAT16 or NTFS. When formatting a USB flash drive on your computer, do so with the settings below.
- File system: FAT32
- Allocation unit size: Default allocation size
- Only store the most recent update file on the USB flash drive.
- Do not use a USB extension cable to connect a USB flash drive to the player. Using a USB extension cable may prevent the player from performing correctly.

### **1 Plug in the USB flash drive on which the update file is stored.**

### **2 When playback is stopped, display the Home Menu screen.**

- Press **A** HOME MENU.
- **3 Select and set Initial Setup.**

Use  $\triangle/\blacktriangledown$  to select, then press **ENTER**.

### **4 Select and set Options Update USB Storage Start.**

Use  $\triangle$ / $\blacktriangledown$  to select, then press **ENTER**.

## **5 Updating starts.**

### Press **ENTER**.

- Software updating may take a certain period of time.
- When updating is completed, the unit restarts automatically.

## Restoring all the settings to the factory default settings

**1 Check that the player's power is turned on.**

**2 When playback is stopped, display the Home Menu screen.**

Press **f** HOME MENU.

**3 Select and set Initial Setup.**

Use  $\triangle/\blacktriangledown$  to select, then press **ENTER**.

#### **4 Select and set Options Load Default Next Screen.**

Use  $\triangle/\blacktriangledown$  to select, then press **ENTER**.

### **5 Select and set OK.**

Use  $\blacktriangleleft$  to select, then press **ENTER**.

## Note

- After restoring all the settings to the factory default settings, use **Setup Navigator** to reset the player (page 20).
- When disposing of the product, we recommend you reset it to the factory default setting to delete the data.

42 En

# <span id="page-42-0"></span>connection

## Wireless network setup

For the wireless network connection, the player needs to be set up for network communication. This adjustment can be done from the **Setup** menu. Adjust the **NETWORK** setting as follow. Setting up the access point or the wireless router is required before connecting the player to the network.

## Preparation

Before setting the wireless network, you need to:

- set the access point or wireless router.
- note the SSID and security code of the network.

#### M Note

- This unit conforms to the IEEE802.11b/g/n Wi-Fi standards.
- Only 2.4 GHz is supported for the IEEE802.11n standards.

#### **1 Select Initial Setup → Network → Interface → Wireless and press ENTER.**

- When making the wireless setting for the first time, **Wireless Setting** is displayed. Proceed to step 4.
- When already set to **Wireless**, proceed to step 2.

### **2 Select Initial Setup Network Wireless**  Setting → Next Screen and press ENTER.

#### **3 Select Yes and press ENTER to continue.**

The new connection settings reset the current network settings.

#### **4 Wireless Setting menu is displayed.**

Use  $\triangle$ / $\triangledown$  to select **Scan**. Then select **Next** using the  $\triangleleft$ / $\triangleright$ and press **ENTER**.

#### **5 The player scans the all available access points or wireless routers within range and display them as a list. Use / to select an access point or wireless router on the list, and then press ENTER.**

• If you have security on your access point or wireless router, verify that the WEP or WPA key that was entered into the player matches the routerís information exactly. You need to input the security code as necessary.

### **6 How to enter the security code.**

1 Select the security code section using  $\triangle$ / $\nabla$ / $\triangleleft$ / $\triangleright$ and press **ENTER** to start the software keyboard.

2 Use  $\triangle$ / $\nabla$ / $\triangleleft$  to select characters and items, and then press **ENTER** to input.

3 Select **abc**, ABC, or **!@#\$** using **A/V/**√> to switch to lower case characters, upper case characters, or symbols.

Wireless network **4 Finish entering the security code by selecting Enter** 4 Finish entering the security code by selecting **Enter** using **A/V/** and pressing **ENTER**.

#### **7 Select Next using /// and press ENTER. If it connects success, it will display connection success and IP is obtained.**

**8 Pressing ENTER ends Wireless Setting.**

## Note

- WEP security mode generally have 4 keys available on an access point or wireless routerís setting. If your access point or wireless router use WEP security, enter the security code of the key "No.1" to connect on your home network.
- An Access Point is a device that allows you to connect to your home network wirelessly.

**Scan** - The player scans the all available access points or wireless routers within range and display them as a list.

**Manual** - Your access point may not be broadcasting its access point name (SSID). Check your router settings through your computer and either set your router to broadcast SSID, or manually enter the access point name (SSID) in [Manual].

**Auto** - If your access point or wireless router that supports the Push Button Configuration method, select this option and press the Push Button on your access point or wireless router within 120 counts. You do not need to know the access point name (SSID) and security code of your access point or wireless router.

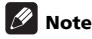

• If there is no DHCP server on the network and you want to set the IP address manually, Please refer to *Setting the IP address* on page 40.

## <span id="page-43-0"></span>07 WPS setup (Wi-Fi Protected Setup)

## WPS connection setting

WPS is abbreviation of Wi-Fi Protected Setup. A standard established by the Wi-Fi Alliance industry group for a function allowing settings related to interconnection of WPS compatible wireless LAN devices and encryption to be made with simple operations.

This unit supports push-button configuration and PIN code configuration.

### **PBC (Push Button Configuration)**

Connection settings are made automatically simply by pressing the WPS buttons on the WPS compatible wireless LAN device. This is the simplest way of making the settings, and is possible when the WPS compatible wireless LAN device is equipped with WPS button.

### **PIN Input**

Connection settings are made by inputting the 8-digit PIN code shown on the main display to the access point to which you selected. Follow the instructions shown in Connecting using PIN code configuration on the right.

When performing wireless settings set **Initial Setup Network Interface** to **Wireless**.

#### **1 Press HOME MENU.**

The **HOME MENU** screen is displayed.

#### **2 Use** /// **to select Initial Setup and press ENTER.**

The **Initial Setup** screen is displayed.

### **3 Select Initial Setup Network Wireless**

Setting → Next Screen and press ENTER.

A confirmation screen is displayed.

#### **4 Use / to select Yes, then press ENTER.** The **Wireless Setting** screen is displayed.

**5 Use / to select Auto, then press ENTER.** The **WPS (Wi-Fi Protected Setup)** screen is displayed.

#### **6 Use / to switch between [PBC] or [PIN] screens.**

When connecting using PBC go to step 7. When connecting using PIN go to step 8.

#### **7 When connecting using PBC (Push Button), on the [PBC] screen use / to select Next, then press ENTER.**

Then press the WPS button on the access point within 120 seconds.

#### **8 When connecting using PIN confirm the PIN Code on the [PIN] screen. Use cursor / to select Next, then press ENTER.**

#### **9 Enter into the access point the PIN Code that you confirmed in step 8 above.**

The PIN Code input method differs depending on the LAN device used. For details, consult the operating instructions accompanying your LAN device.

## <span id="page-44-0"></span>About how digital audio formats are output  $\bullet$

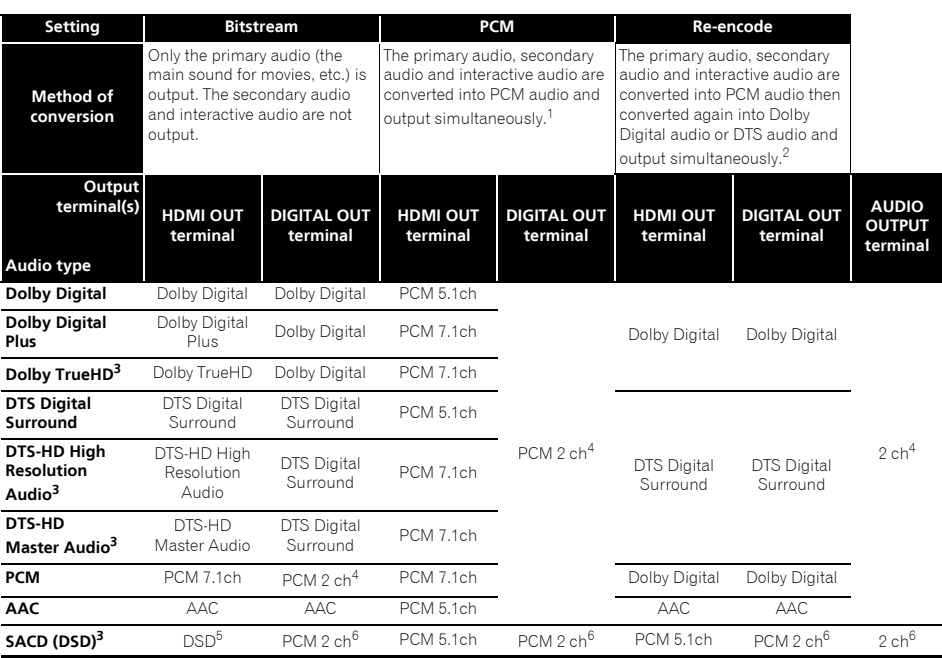

1. In case of Quick View (Quick view with audio), the audio output will be equal to the PCM setting regardless of any other settings. The LFE channel, however, is not output (5.1  $\rightarrow$  5.0, 7.1  $\rightarrow$  7.0).

2. If there is no secondary audio or interactive audio, depending on the disc the signals may be output without being re-encoded.

3. Quick View (Quick view with audio) function cannot be performed.

4. For multi-channel audio, the sound is converted into 2-channel audio for output.

5. When **Resolution** is set to **480I** or **480P**, or even when it is set to **Auto**, if the connected device does not support 480i/480p, the DSD multichannel audio of SACDs is output in two channels, front left and front right (page 37).

6. When **HDMI Audio Out** is set to **Bitstream**, the sound is not output (page 38).

## **2** Note

- Depending on the disc, the number of channels may differ.
- Depending on the connected HDMI device, the HDMI output audio and number of channels may differ.
- The HDMI output audio and number of channels may differ when **Resolution** is set to **480I** or **480P**, as well as when set to **Auto** if the connected device only supports 480i/480p.
- Three types of audio are recorded on BD video discs.
- Primary audio: The main sound.
- Secondary audio: Additional sound added supplementarily, such as comments by directors, actors, etc.
- Interactive audio: Sounds such as clicks heard when operations are performed. The interactive audio differs from disc to disc.

## <span id="page-45-0"></span>07 Language Code Table and Country/Area Code Table

## Language Code Table

#### Language name, **language code, input code**

Abkhazian, **ab/abk, 0102** Afar, **aa/aar, 0101** Afrikaans, **af/afr, 0106** Albanian, **sq/sqi, 1917** Amharic, **am/amh, 0113** Arabic, **ar/ara, 0118** Armenian, **hy/hye, 0825** Assamese, **as/asm, 0119** Aymara, **ay/aym, 0125** Azerbaijani, **az/aze, 0126** Bashkir, **ba/bak, 0201** Basque, **eu/eus, 0521** Belarusian, **be/bel, 0205** Bengali, **bn/ben, 0214** Bihari, **bh/bih, 0208** Bislama, **bi/bis, 0209** Breton, **br/bre, 0218** Bulgarian, **bg/bul, 0207** Burmese, **my/mya, 1325** Catalan, **ca/cat, 0301** Central Khmer, **km/khm, 1113** Chinese, **zh/zho, 2608** Corsican, **co/cos, 0315** Croatian, **hr/hrv, 0818** Czech, **cs/ces, 0319** Danish, **da/dan, 0401** Dutch, **nl/nld, 1412** Dzongkha, **dz/dzo, 0426** English, **en/eng, 0514** Esperanto, **eo/epo, 0515** Estonian, **et/est, 0520** Finnish, **fi/fin, 0609** Fijian, **fj/fij, 0610** Faroese, **fo/fao, 0615**

French, **fr/fra, 0618** Galician, **gl/glg, 0712** Georgian, **ka/kat, 1101** German, **de/deu, 0405** Greek, **el/ell, 0512** Guarani, **gn/grn, 0714** Gujarati, **gu/guj, 0721** Hausa, **ha/hau, 0801** Hebrew, **iw/heb, 0923** Hindi, **hi/hin, 0809** Hungarian, **hu/hun, 0821** Icelandic, **is/isl, 0919** Indonesian, **in/ind, 0914** Interlingua, **ia/ina, 0901** Interlingue, **ie/ile, 0905** Inupiaq, **ik/ipk, 0911** Irish, **ga/gle, 0701** Italian, **it/ita, 0920** Japanese, **ja/jpn, 1001** Javanese, **jw/jav, 1023** Kalaallisut, **kl/kal, 1112** Kannada, **kn/kan, 1114** Kashmiri, **ks/kas, 1119** Kazakh, **kk/kaz, 1111** Kinyarwanda, **rw/kin, 1823** Kirghiz, **ky/kir, 1125** Korean, **ko/kor, 1115** Kurdish, **ku/kur, 1121** Lao, **lo/lao, 1215** Latin, **la/lat, 1201** Latvian, **lv/lav, 1222** Lingala, **ln/lin, 1214** Lithuanian, **lt/lit, 1220** Macedonian, **mk/mkd, 1311**

Malagasy, **mg/mlg, 1307** Malay, **ms/msa, 1319** Malayalam, **ml/mal, 1312** Maltese, **mt/mlt, 1320** Maori, **mi/mri, 1309** Marathi, **mr/mar, 1318** Mongolian, **mn/mon, 1314** Moldavian, **mo/mol, 1315** Nauru, **na/nau, 1401** Nepali, **ne/nep, 1405** Norwegian, **no/nor, 1415** Occitan, **oc/oci, 1503** Oriya, **or/ori, 1518** Oromo, **om/orm, 1513** Panjabi, **pa/pan, 1601** Persian, **fa/fas, 0601** Polish, **pl/pol, 1612** Portuguese, **pt/por, 1620** Pushto, **ps/pus, 1619** Quechua, **qu/que, 1721** Romanian, **ro/ron, 1815** Romansch, **rm/roh, 1813** Rundi, **rn/run, 1814** Russian, **ru/rus, 1821** Samoan, **sm/smo, 1913** Sango, **sg/sag, 1907** Sanskrit, **sa/san, 1901** Scottish Gaelic, **gd/gla, 0704** Serbian, **sr/srp, 1918** Serbo-Croatian, **sh/---, 1908** Shona, **sn/sna, 1914** Sindhi, **sd/snd, 1904** Sinhalese, **si/sin, 1909** Slovak, **sk/slk, 1911**

Slovenian, **sl/slv, 1912** Somali, **so/som, 1915** Sotho, Southern, **st/sot, 1920** Spanish, **es/spa, 0519** Sundanese, **su/sun, 1921** Swahili, **sw/swa, 1923** Swati, **ss/ssw, 1919** Swedish, **sv/swe, 1922** Tagalog, **tl/tgl, 2012** Tajik, **tg/tgk, 2007** Tamil, **ta/tam, 2001** Tatar, **tt/tat, 2020** Telugu, **te/tel, 2005** Thai, **th/tha, 2008** Tibetan, **bo/bod, 0215** Tigrinya, **ti/tir, 2009** Tonga (Tonga Islands), **to/ton, 2015** Tsonga, **ts/tso, 2019** Tswana, **tn/tsn, 2014** Turkmen, **tk/tuk, 2011** Turkish, **tr/tur, 2018** Twi, **tw/twi, 2023** Ukrainian, **uk/ukr, 2111** Urdu, **ur/urd, 2118** Uzbek, **uz/uzb, 2126** Vietnamese, **vi/vie, 2209** Volapük, **vo/vol, 2215** Welsh, **cy/cym, 0325** Western Frisian, **fy/fry, 0625** Wolof, **wo/wol, 2315** Xhosa, **xh/xho, 2408** Yiddish, **ji/yid, 1009** Yoruba, **yo/yor, 2515** Zulu, **zu/zul, 2621**

## Country/Area Code Table

Country/Area name, **Country/Area code, input code**

Anguilla, **ai, 0109** Antigua and Barbuda, **ag, 0107** Argentina, **ar, 0118** Armenia, **am, 0113** Australia, **au, 0121** Austria, **at, 0120** Azerbaijan, **az, 0126** Bahamas, **bs, 0219** Barbados, **bb, 0202** Belarus, **by, 0225** Belgium, **be, 0205** Belize, **bz, 0226** Bermuda, **bm, 0213** Brazil, **br, 0218** Bulgaria, **bg, 0207** Canada, **ca, 0301** Cayman Islands, **ky, 1125** Chile, **cl, 0312** China, **cn, 0314** Colombia, **co, 0315** Croatia, **hr, 0818** Cyprus, **cy, 0325** Czech Republic, **cz, 0326** Denmark, **dk, 0411** Dominica, **dm, 0413** Dominican Republic, **do, 0415**

Estonia, **ee, 0505** Finland, **fi, 0609** France, **fr, 0618** Georgia, **ge, 0705** Germany, **de, 0405** Greece, **gr, 0718** Greenland, **gl, 0712** Grenada, **gd, 0704** Guyana, **gy, 0725** Haiti, **ht, 0820** Hong Kong, **hk, 0811** Hungary, **hu, 0821** Iceland, **is, 0919** India, **in, 0914** Indonesia, **id, 0904** Ireland, **ie, 0905** Israel, **il, 0912** Italy, **it, 0920** Jamaica, **jm, 1013** Japan, **jp, 1016** Kazakhstan, **kz, 1126** Korea, Republic of, **kr, 1118** Kyrgyzstan, **kg, 1107** Latvia, **lv, 1222** Liechtenstein, **li, 1209** Lithuania, **lt, 1220**

Luxembourg, **lu, 1221** Macedonia, the Former Yugoslav Republic of, **mk, 1311** Malaysia, **my, 1325** Malta, **mt, 1320** Mexico, **mx, 1324** Moldova, Republic of, **md, 1304** Monaco, **mc, 1303** Montserrat, **ms, 1319** Netherlands, **nl, 1412** New Zealand, **nz, 1426** Norway, **no, 1415** Pakistan, **pk, 1611** Peru, **pe, 1605** Philippines, **ph, 1608** Poland, **pl, 1612** Portugal, **pt, 1620** Puerto Rico, **pr, 1618** Romania, **ro, 1815** Russian Federation, **ru, 1821** Saint Kitts and Nevis, **kn, 1114** Saint Lucia, **lc, 1203** Saint Vincent and the Grenadines, **vc, 2203** San Marino, **sm, 1913** Singapore, **sg, 1907**

Slovakia, **sk, 1911** Slovenia, **si, 1909** Spain, **es, 0519** Suriname, **sr, 1918** Sweden, **se, 1905** Switzerland, **ch, 0308** Taiwan, Province of China, **tw, 2023** Tajikistan, **tj, 2010** Thailand, **th, 2008** Trinidad and Tobago, **tt, 2020** Tunisia, **tn, 2014** Turkey, **tr, 2018** Turkmenistan, **tm, 2013** Turks and Caicos Islands, **tc, 2003** Ukraine, **ua, 2101** United Kingdom, **gb, 0702** United States, **us, 2119** Uruguay, **uy, 2125** Uzbekistan, **uz, 2126** Venezuela, **ve, 2205** Virgin Islands, British, **vg, 2207**

## <span id="page-46-0"></span>08 Chapter 8 Additional information

## Cautions on use

## Moving the player

If you need to move this unit, first remove the disc if there's one loaded, and close the disc tray. Next, press **STANDBY/ON** to switch the power to standby, checking that the **POWER OFF** indication on the front panel display goes off. Wait at least 10 seconds. Lastly, disconnect the power cord.

Never lift or move the unit during playback — discs rotate at a high speed and may be damaged.

## Place of installation

Select a stable place near the TV and AV system to which the unit is connected.

Do not place the player on top of a TV or color monitor. Keep it away from cassette decks or other components easily affected by magnetism.

Avoid the following types of places:

- Places exposed to direct sunlight
- Humid or poorly ventilated places
- Extremely hot or cold places
- Places subject to vibration
- Places in which there is much dust or cigarette smoke
- Places exposed to soot, steam or heat (in kitchens, etc.)

## Do not place objects on top

Do not place objects on top of the player.

## Do not obstruct the ventilation holes

Do not use the player on a shaggy rug, bed, or sofa, and do not cover the player with a cloth, etc. Doing so will prevent heat dissipation and could lead to damage.

## Keep away from heat

Do not place the player on top of an amplifier or other device generating heat. When installing in a rack, to avoid the heat generated by the amplifier and other devices, place it on a shelf below the amplifier whenever possible.

## Turn the power off when not using the player

Depending on the conditions of the TV broadcast signals, striped patterns may appear on the screen when the TV is turned on while the player's power is turned on. This is not a malfunction with the player or TV. If this happens, turn the player's power off. In the same way, noise may be heard in the sound of a radio.

## Condensation

If the player is moved suddenly from a cold place into a warm room (in winter, for example) or if the temperature in the room in which the player is installed rises suddenly due to a heater, etc., water droplets (condensation) may form inside (on operating parts and the lens). When condensation is present, the player will not operate properly and playback is not possible. Let the player stand at room temperature for 1 or 2 hours with the power turned on (the time depends on the extent of condensation). The water droplets will dissipate and playback will become possible.

Condensation can also occur in the summer if the player is exposed to the direct wind from an air-conditioner. If this happens, move the player to a different place.

## Cleaning the player

Normally, wipe the player with a soft cloth. For tough dirt, apply some neutral detergent diluted in 5 to 6 parts water to a soft cloth, wring out thoroughly, wipe off the dirt, then wipe again with a dry cloth.

Note that getting alcohol, thinner, benzene or insecticide on the player could cause the print and coating to peel off. Also, avoid leaving rubber or vinyl products in contact with the player for long periods of time, as this could damage the cabinet.

When using chemical-impregnated wipes, etc., read the wipe's cautions carefully.

Unplug the power cord from the power outlet when cleaning the player.

## Caution for when the unit is installed in a rack with a glass door

Do not press the **▲ OPEN/CLOSE** on the remote control to open the disc tray while the glass door is closed. The door will hamper the movement of the disc tray, and the unit could be damaged.

## Cleaning the pickup lens

The player's lens should not become dirty in normal use, but if for some reason it should malfunction due to dust or dirt, consult your nearest Pioneer authorized service center. Although lens cleaners for players are commercially available, we advise against using them since some may damage the lens.

## Handling discs

<span id="page-47-0"></span>08

Do not use damaged (cracked or warped) discs.

Do not scratch the disc's signal surface or let it get dirty.

Do not load more than one disc into the player at a time.

Do not glue paper or put stickers onto the disc, or use a pencil, ball-point pen or other sharp-tipped writing instrument. These could all damage the disc.

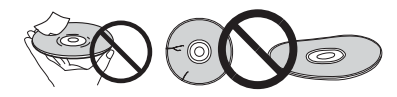

### Storing discs

Always store discs in their cases, and place the cases vertically, avoiding places exposed to high temperatures or humidity, direct sunlight or extremely low temperatures.

Be sure to read the cautions included with the disc.

### Cleaning discs

It may not be possible to play the disc if there are fingerprints or dust on it. In this case, using a cleaning cloth, etc., to wipe the disc gently from the center toward the outer edge. Do not use a dirty cleaning cloth.

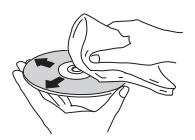

Do not use benzene, thinner or other volatile chemicals. Also do not use record spray or antistatic agents.

For tough dirt, apply some water to a soft cloth, wring out thoroughly, wipe off the dirt, then wipe off the moisture with a dry cloth.

## Specially shaped discs

Specially shaped discs (heart-shaped, hexagonal, etc.) cannot be used on this player. Never use such discs, as they will damage the player.

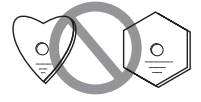

## Condensation on discs

If the disc is moved suddenly from a cold place into a warm room (in winter, for example), water droplets (condensation) may form on the disc surface. Discs will not play properly if there is condensation on them. Carefully wipe off the water droplets from the disc surface before using the disc.

48 En

## <span id="page-48-0"></span>Troubleshooting and the contract of the contract of the contract of the contract of the contract of the contract of the contract of the contract of the contract of the contract of the contract of the contract of the contra

Incorrect operation is often mistaken for trouble or malfunction. If you think that there is something wrong with this component, check the points below. Sometimes the trouble may lie in another component. Inspect the other components and electrical appliances being used. If the trouble cannot be rectified even after checking the points below, ask your nearest Pioneer authorized service center or your dealer to carry out repair work.

## Playback

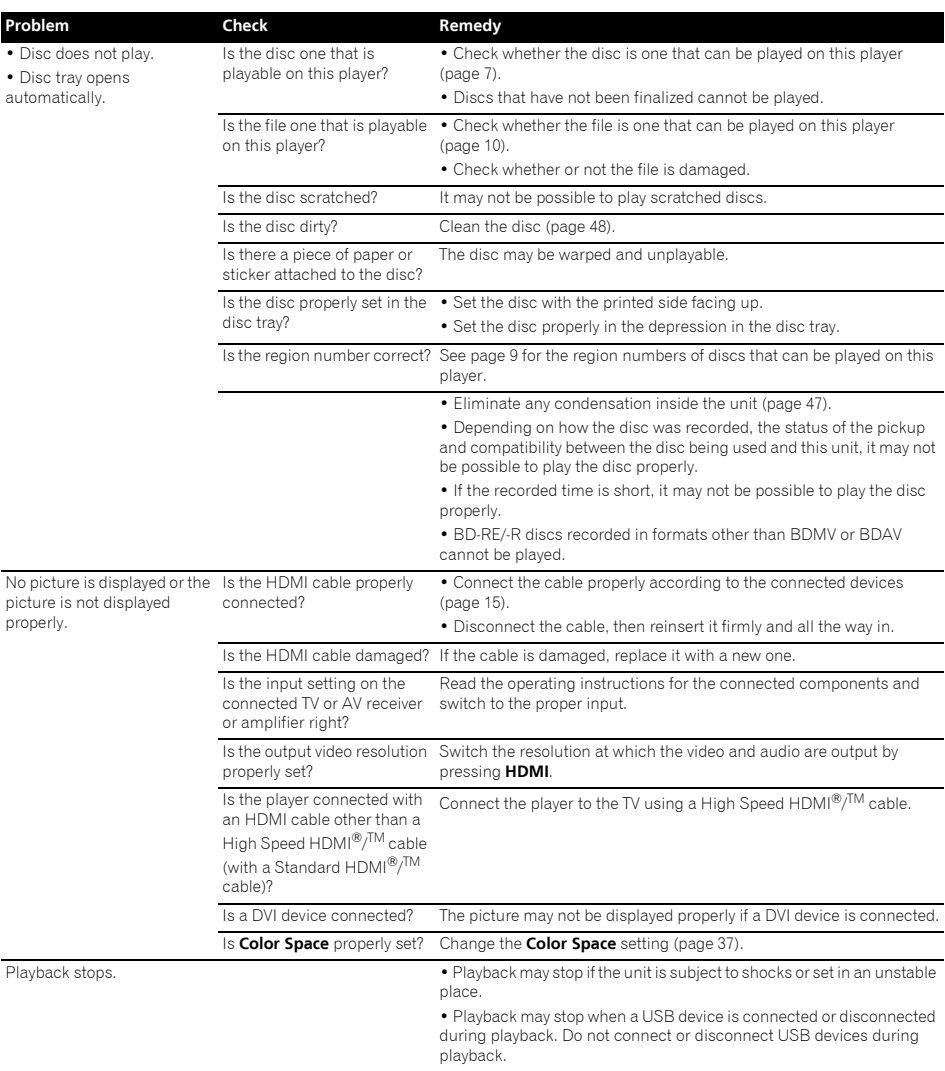

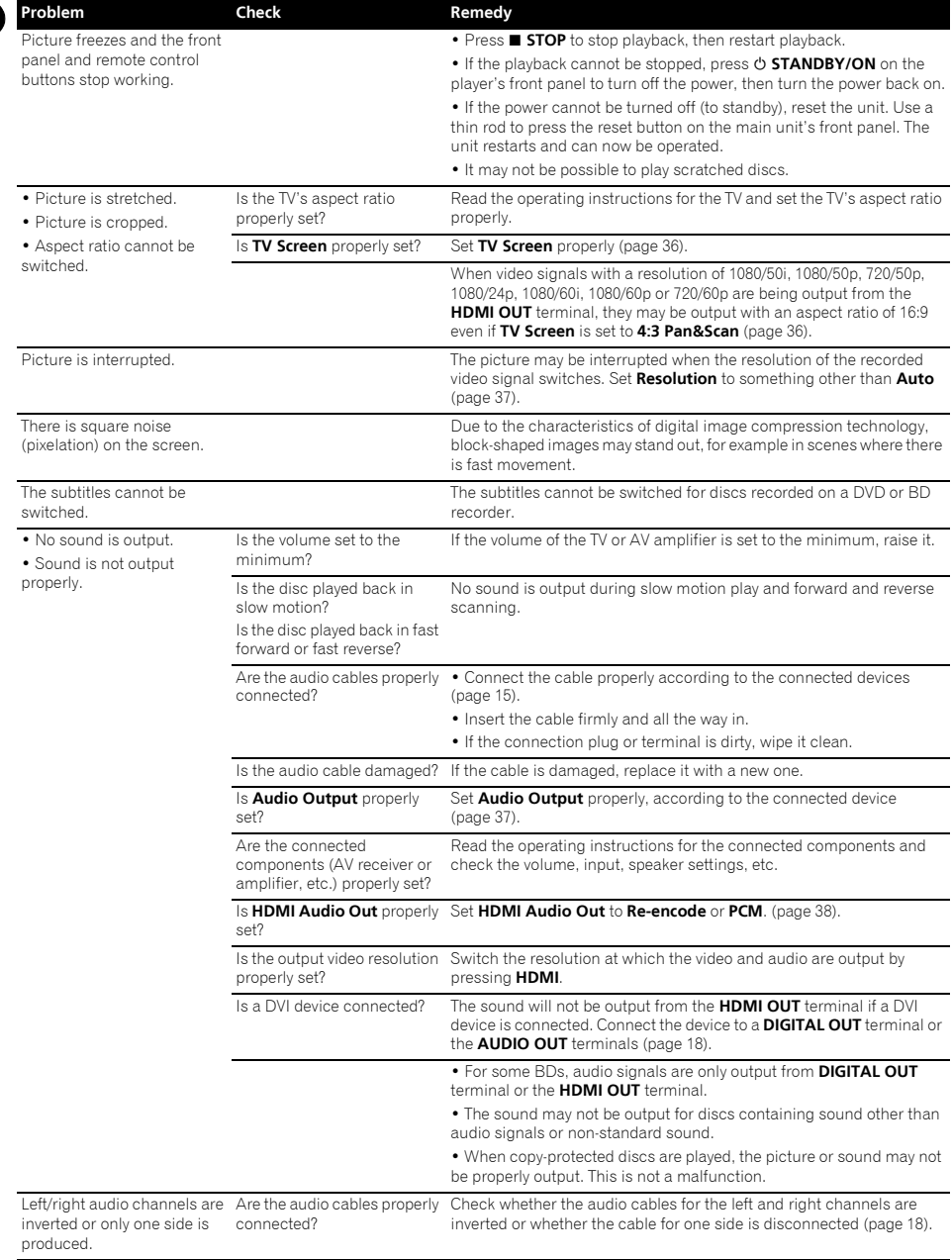

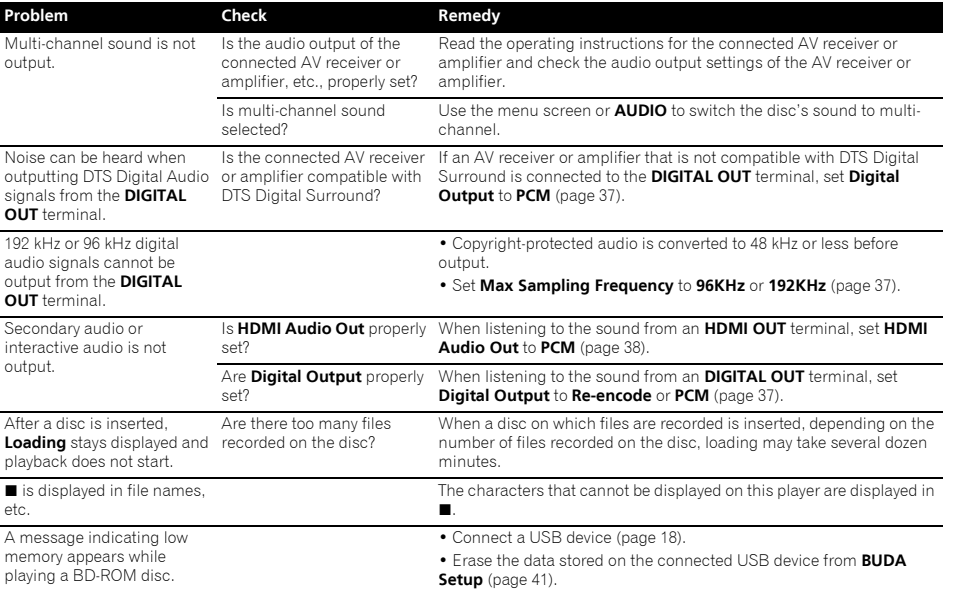

#### <span id="page-51-0"></span>08 Control function

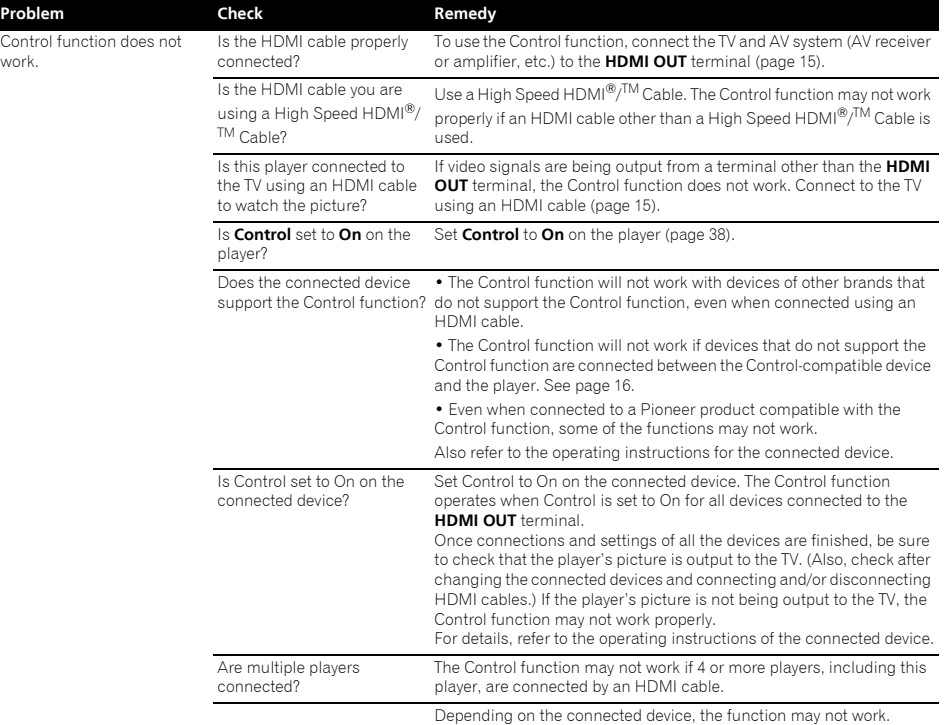

## Network

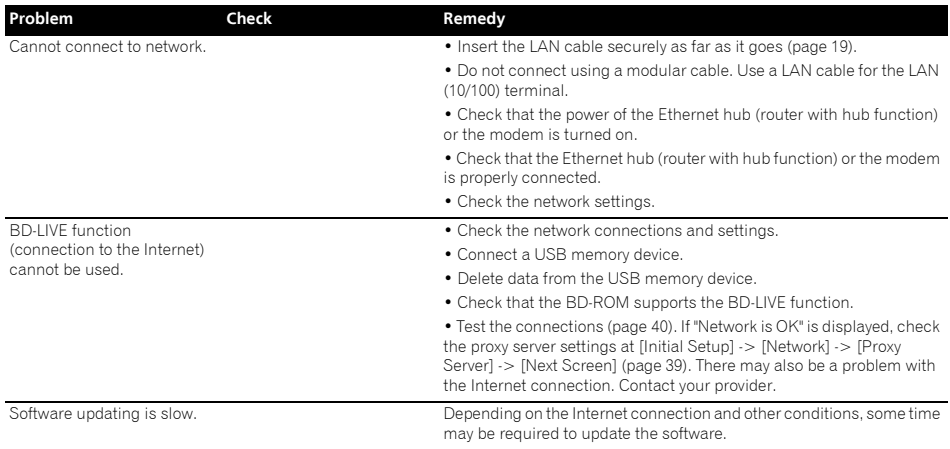

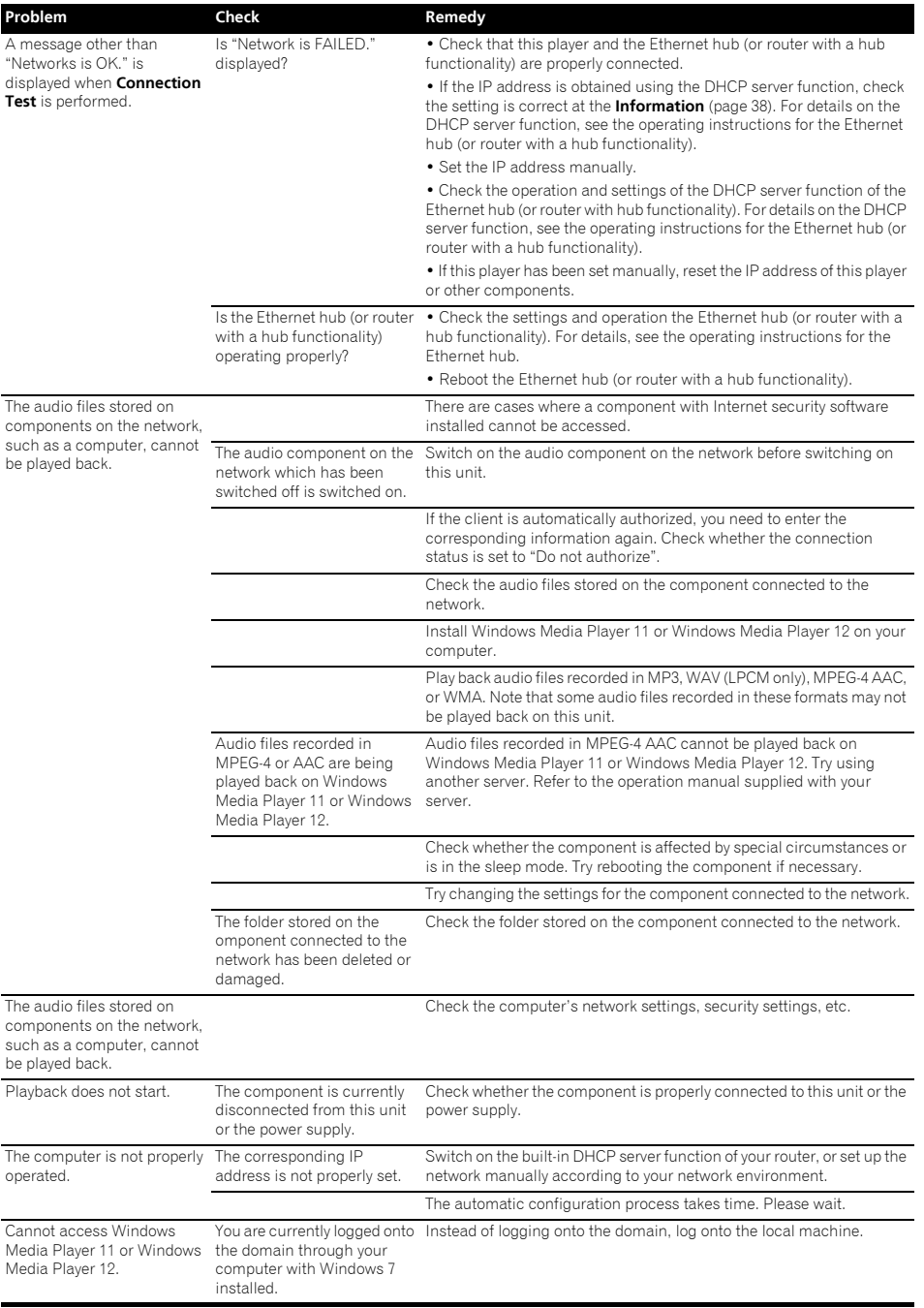

## 08

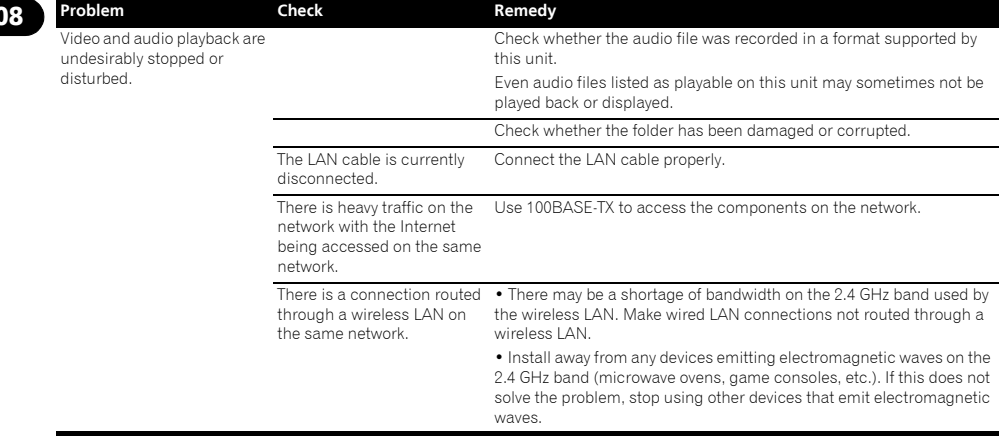

## <span id="page-54-0"></span>Wireless LAN 08

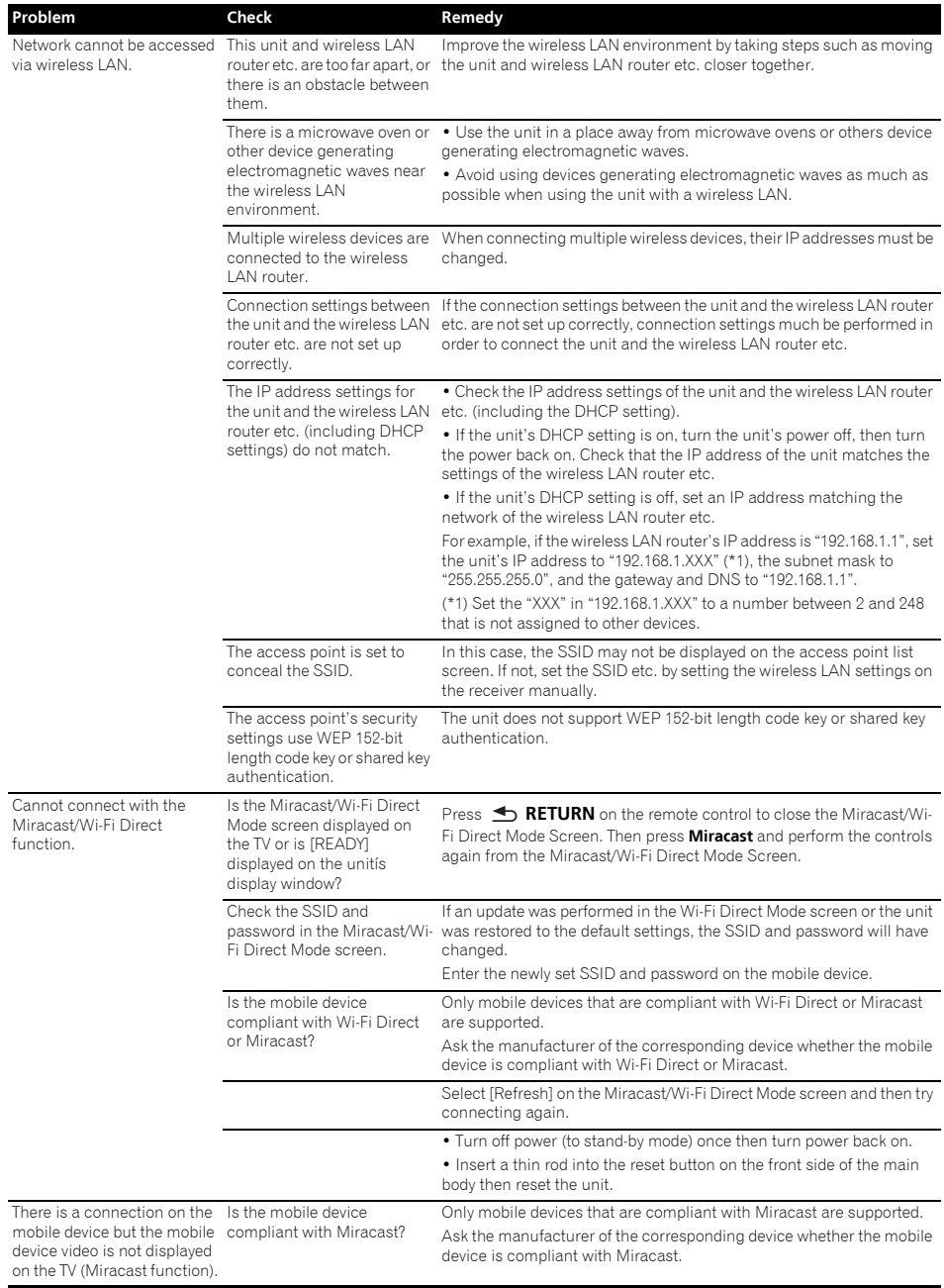

<span id="page-55-0"></span>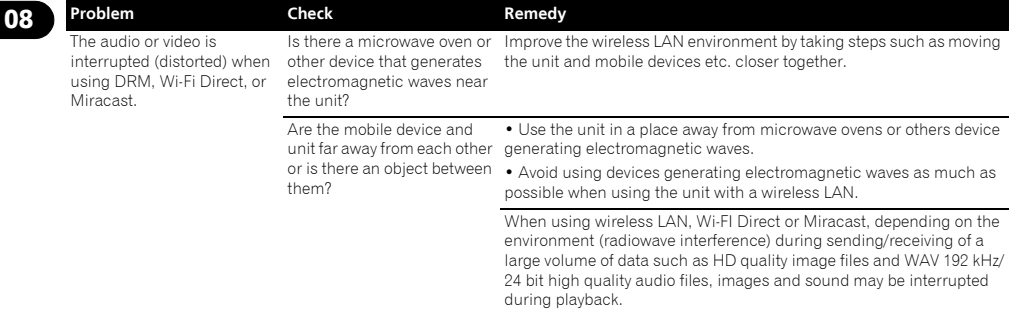

## **Others**

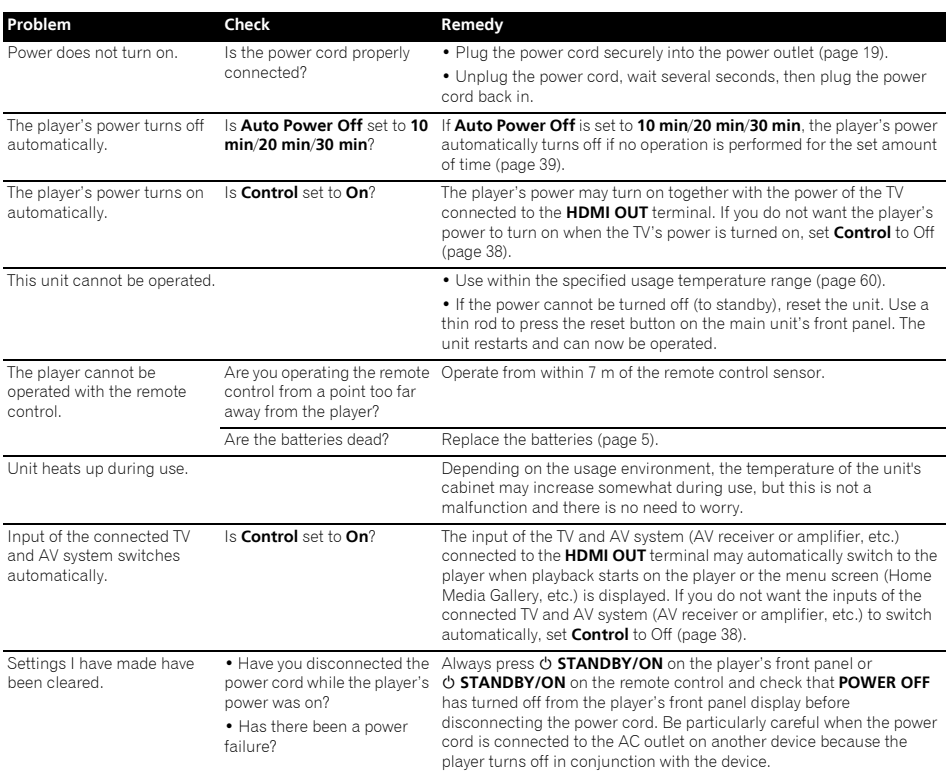

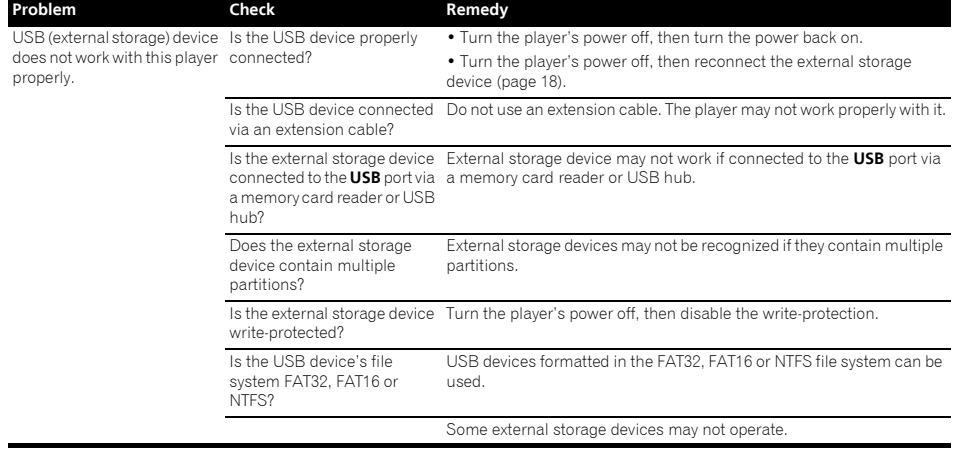

08

#### <span id="page-57-0"></span>08 Glossary

### Angle (Multi angle)

Up to 9 camera angles can be recorded simultaneously on BD-ROM or DVD-Video discs, letting you view the same scene from different angles.

### AVCHD (Advanced Video Codec High

Definition)

See page 9.

#### **❖ BDAV**

Of the BD format, the Audio Visual Format Specifications for HD digital broadcast recording is referred to as BDAV on this player and in these operating instructions.

#### BD-J

See page 9.

#### BD-LIVE

See page 9.

#### BDMV

Of the BD format, the Audio Visual Format Specifications designed for pre-packaged high definition (HD) movie contents is referred to as BDMV on this player and in these operating instructions.

### **\* BONUSVIEW**

See page 8.

#### Deep Color

See page 15.

#### Default Gateway

A default gateway is a communication device such as a router which passes data between networks. It is used to direct data to networks on which the destination gateway is not explicitly specified.

### DHCP (Dynamic Host Configuration Protocol)

This protocol provides configuration parameters (IP address, etc.) for computers and other devices connected to the network.

#### **↑ DivX**

See page 10.

#### DNS (Domain Name System)

This is a system for associating Internet host names with IP addresses.

### Dolby Digital

Dolby Digital is an audio format to record the sound in up to 5.1 channels with a fraction of the amount of data as compared to linear PCM audio signals.

### Dolby Digital Plus

Dolby Digital Plus is an audio format for high-definition media. Built on Dolby Digital, it combines the efficiency and flexibility to provide high quality multi-channel audio. With BD-ROMs, up to 7.1 channels of digital sound can be recorded.

#### Dolby TrueHD

Dolby TrueHD is an audio format using lossless coding. With BD-ROMs, up to 8 channels can be recorded at 96 kHz/24 bits, or up to 6 channels at 192 kHz/24 bits.

### **☆ DRM**

A technology for protecting copyrighted digital data. Digitized videos, images and audio retain the same quality even when they are copied or transferred repeatedly. DRM is a technology for restricting the distribution or playback of such digital data without the authorization of the copyright holder.

### DSD (Direct Stream Digital)

The Digital Audio encoding system found on SACDs, that expresses the audio signals by the pulse density of one bit data.

#### DTS Digital Surround

DTS Digital Surround is an audio format to record 48 kHz/24 bits audio signals in 5.1 channels.

### DTS-HD High Resolution Audio

DTS-HD High Resolution Audio is an audio format using lossy coding. It can record 7.1 channels at 96 kHz/24 bits.

#### DTS-HD Master Audio

DTS-HD Master Audio is an audio format using lossless coding. With BD-ROMs, 7.1 channels can be recorded at 96 kHz/24 bits, or 5.1 channels at 192 kHz/24 bits.

#### Ethernet

A standard for local area networks (LANs) used to connect multiple computers, etc. in the same location. This player supports 100BASE-TX.

#### Frames and fields

A frame is the unit for one of the still pictures which compose motion pictures. One frame consists of a picture of odd lines and a picture of even lines called fields in video signal with interlaced scan method (576i, 1080i, etc.).

### HDMI (High-Definition Multimedia Interface)

See page 15.

#### $\boldsymbol{\hat{v}}$  Interactive audio

The audio signals recorded in the titles of BD-ROMs. They include for example the clicking sound made when the menu screen is operated.

### Interlaced scan

With this method, one picture is displayed by scanning it twice. The odd lines are displayed in the first pass, the even lines are displayed in the second, to form a single picture (frame). Interlaced scan is indicated in this player and operating instructions by an "i" after the resolution value (for example, 576i).

#### IP address

An address that identifies a computer or other device connected to the Internet or local area network. It is represented a number in four sections.

#### $\lozenge$  Linear PCM

This is referred as the audio signals that are not compressed.

## <sup>08</sup> MAC (Media Access Control) address

A hardware identification number assigned specifically to the network device (LAN card, etc.).

### MPEG (Moving Picture Experts Group)

The name of a family of standards used to encode video and audio signals in a digital compressed format. The video encoding standards include MPEG-1 Video, MPEG-2 Video, MPEG-4 Visual, MPEG-4 AVC, etc. The audio encoding standards include MPEG-1 Audio, MPEG-2 Audio, MPEG-2 AAC, etc.

#### Multi-session

Multi-session/multi-border recording is a method of recording two or more sessions/borders on a single disc. When recording data on a disc, the unit comprising the data from the beginning to the end of that instance of recording is called a session or border.

#### Parental Lock

See page 41.

#### Picture-in-Picture (P-in-P)

This is a function for superimposing a sub video on the main video. Some BD-ROMs include secondary video, which can be superimposed on the primary video.

#### Port number

This is a sub-address provided below the IP address for simultaneously connecting to multiple parties during Internet communications.

#### Progressive scan

With this method, one picture is consisted of a single picture, without dividing it in two pictures. Progressive scan provides clear pictures with no flicker, in particular for still pictures that contain much text, graphics, or horizontal lines. Progressive scan is indicated in this player and operating instructions by a "p" after the resolution value (for example, 576p).

#### Proxy server

This is a relay server for ensuring fast access and safe communications when connecting to the Internet from an internal network.

#### Region number

See page 9.

#### Secondary audio

Some BD-ROMs include sub audio streams mixed with the main audio stream. These sub audio streams are called "secondary audio". On some discs this secondary audio is recorded as the audio for the secondary video.

#### Secondary video

Some BD-ROMs include sub videos superimposed on the main videos using the Picture-in-Picture function. These sub videos are called "secondary video".

#### Subnet mask

This is used to identify which part of the IP address corresponds to the subnet (a separately managed network). The subnet mask is expressed as '255.255.255.0'.

#### USB (Universal Serial Bus)

USB is the industry standard for connecting peripherals to PCs.

#### $\div$  VC-1

A video codec developed by Microsoft and standardized by the Society of Motion Picture and Television Engineers (SMPTE). Some BDs include videos encoded in this codec.

#### x.v.Color

See page 15.

## <span id="page-59-0"></span>08 Specifications

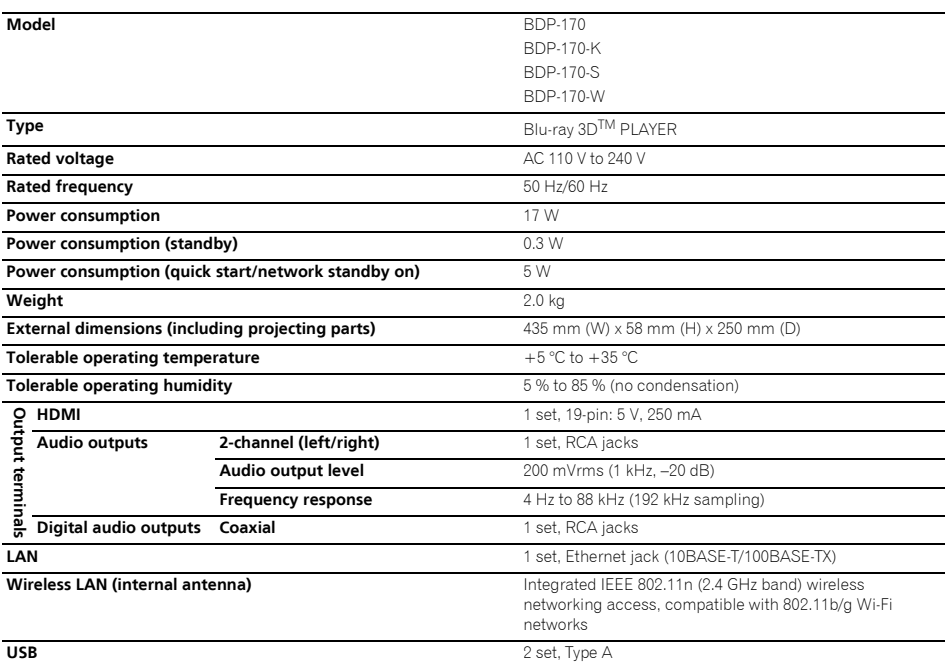

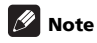

- The specifications and design of this product are subject to change without notice.
- This item incorporates copy protection technology that is protected by U.S. patents and other intellectual property rights of Rovi Corporation. Reverse engineering and disassembly are prohibited. Do not connect the unit through a VCR. Video signals fed through VCRs may be affected by copyright protection systems and the picture will be distorted on the television.
- Corporation and product names mentioned herein are trademarks or registered trademarks of the respective corporations.

## **[European model only]**

### **Declaration of Conformity with regard to the R&TTE Directive 1999/5/EC**

Manufacturer: **PIONEER HOME ELECTRONICS CORPORATION**

1-1, Shin-ogura, Saiwai-ku, Kawasaki-shi, Kanagawa **http://www.pioneer.eu** 212-0031, Japan

## EU Representative's:

**Pioneer Europe NV** Haven 1087, Keetberglaan 1, 9120 Melsele, Belgium

# $\epsilon$

[\*] BDP-170-K, BDP-170-S, BDP-170-W

### **English:**

Hereby, Pioneer, declares that this [\*] is in compliance with the essential requirements and other relevant provisions of Directive 1999/5/EC.

### **Suomi:**

Pioneer vakuuttaa täten että [\*] tyyppinen laite on direktiivin 1999/5/EY oleellisten vaatimusten ja sitä koskevien direktiivin muiden ehtojen mukainen.

### **Nederlands:**

Hierbij verklaart Pioneer dat het toestel [\*] in overeenstemming is met de essentiële eisen en de andere relevante bepalingen van richtlijn 1999/5/EG

### **Français:**

Par la présente Pioneer déclare que l'appareil [\*] est conforme aux exigences essentielles et aux autres dispositions pertinentes de la directive 1999/5/CE

### **Svenska:**

Härmed intygar Pioneer att denna [\*] står I överensstämmelse med de väsentliga egenskapskrav och övriga relevanta bestämmelser som framgår av direktiv 1999/5/EG.

### **Dansk:**

Undertegnede Pioneer erklærer herved, at følgende udstyr [\*] overholder de væsentlige krav og øvrige relevante krav i direktiv 1999/5/EF

### **Deutsch:**

Hiermit erklärt Pioneer, dass sich dieses [\*] in Übereinstimmung mit den grundlegenden Anforderungen und den anderen relevanten Vorschriften der Richtlinie 1999/5/EG befindet". (BMWi)

### **Ελληνικά:**

MF THN ΠΑΡΟΥΣΑ Pioneer ΛΗΛΟΝΕΙ ΟΤΙ Ι\*Ι ΣΥΜΜΟΡΦΩΝΕΤΑΙ ΠΡΟΣ ΤΙΣ ΟΥΣΙΩΔΕΙΣ ΑΠΑΙΤΗΣΕΙΣ ΚΑΙ ΤΙΣ ȁȅǿȆǼȈȈȋǼȉǿȀǼȈǻǿǹȉǹȄǼǿȈȉǾȈ ΟΔΗΓΙΑΣ 1999/5/ΕΚ

### **Italiano:**

Con la presente Pioneer dichiara che questo [\*] è conforme ai requisiti essenziali ed alle altre disposizioni pertinenti stabilite dalla direttiva 1999/5/CE.

### **Español:**

Por medio de la presente Pioneer declara que el [\*] cumple con los requisitos esenciales y cualesquiera otras disposiciones aplicables o exigibles de la Directiva 1999/5/CE

### **Português:**

Pioneer declara que este [\*] está conforme com os requisitos essenciais e outras disposições da Directiva 1999/5/CE.

### Čeština<sup>.</sup>

Pioneer tímto prohlašuje, že tento [\*] je ve shodě se základními požadavky a dalšími příslušnými ustanoveními směrnice 1999/5/FS

### **Eesti:**

Käesolevaga kinnitab Pioneer seadme [\*] vastavust direktiivi 1999/5/EÜ põhinõuetele ja nimetatud direktiivist tulenevatele teistele asiakohastele sätetele.

### **Magyar:**

Alulírott, Pioneer nyilatkozom, hogy a [\*] megfelel a vonatkozó alapvető követelményeknek és az 1999/5/EC irányelv egyéb előírásainak.

### Latviešu valoda:

Ar šo Pioneer deklarē, ka [\*] atbilst Direktīvas 1999/5/FK būtiskajām prasībām un citiem ar to saistītajiem noteikumiem

### Lietuviu kalba:

Šiuo Pioneer deklaruoja, kad šis [\*] atitinka esminius reikalavimus ir kitas 1999/5/EB Direktyvos nuostatas.

### **Malti:**

Hawnhekk. Pioneer iiddikiara li dan [\*] iikkonforma mal-ħtidiiiet essenziali u ma provvedimenti ofirain relevanti li hemm fid-Dirrettiva 1999/5/EC

### Slovenčina:

Pioneer týmto vyhlasuje, že <sup>[\*]</sup> spĺňa základné požiadavky a všetky príslušné ustanovenia Smernice 1999/5/ES.

### Slovenščina<sup>.</sup>

Pioneer izjavlja, da je ta [\*] v skladu z bistvenimi zahtevami in ostalimi relevantnimi določili direktive 1999/5/FS

### Română<sup>.</sup>

Prin prezenta. Pioneer declara ca acest [\*] este in conformitate cu cerintele esentiale si alte prevederi ale Directivei 1999/5/EU.

### български:

С настоящето. Pioneer декларира, че този [\*] отговаря на основните изисквания и други съответни постановления на Директива 1999/5/EC.

## **Polski:**

Niniejszym Pioneer oświadcza, że [\*] jest zgodny z zasadniczymi wymogami oraz pozostałymi stosownymi postanowieniami Dyrektywy 1999/5/EC

### **Norsk:**

Pioneer erklærer herved at utstyret [\*] er i samsvar med de grunnleggende krav og øvrige relevante krav i direktiv 1999/5/EF.

### **Íslenska:**

Hér með lýsir Pioneer yfir því að [\*] er í samræmi við grunnkröfur og aðrar kröfur, sem gerðar eru í tilskipun 1999/5/EC

### **Hrvatski:**

Ovime tyrtka Pioneer iziavliuje da je ovaj [\*] u skladu osnovnim zahtievima i nstalim odredbama Direktive 1999/5/EC.

Please refer to our website for information regarding software updates and service to this product.

### **Contact information:**

**U.K.**

**http://www.pioneer.co.uk/uk/content/support/support/upgrade.html http://www.pioneer.eu/support**

**Australia, New Zealand and other Oceania area http://www.pioneer.com.au**

**Hong Kong** Pioneer (HK) Limited - Customer Service Center Unit 2, 17/F, Vanta Industrial Centre, 21-33 Tai Lin Pai Road, Kwai Chung, Hong Kong **(852) 3583 3288 https://www.pioneerhongkong.com.hk**

**Singapore** Pioneer Electronics AsiaCentre Pte Ltd 253 Alexandra Road (Komoco Building)#04-01, Lobby 2 Singapore 159936 **(65) 6472-7555 http://www.pioneer.com.sg/firmwaredownload**

**Malaysia**

Pioneer Technology (Malaysia) Sdn Bhd 16th Floor, Menara Uni. Asia, 1008, Jalan Sultan Ismail 50250, Kuala Lumpur, Malaysia **(03) 2697-2920 http://www.pioneer.com.sg/firmwaredownload**

#### **Thailand**

Pioneer Electronics (Thailand) CO.,LTD 91/1 Floor 1&7 Chaiyo Building, Rama 9 Road, Huaykwang District Bangkok 10320, Thailand **(662) 6439-444 http://www.pioneer.com.sg/firmwaredownload**

**Taiwan**

Pioneer High Fidelity Taiwan Co. Ltd 13th Floor, No.44, Chung Shan North Road, Sec.2 Taipei, Taiwan **(886 2) 2521-3166 http://www.pioneer-twn.com.tw**

**Indonesia**

PT. Adab Alam Electronic Jl. K.H. Zainul Arifin No. 13A Jakarta-Pusat Indonesia **(21) 6331-924 http://www.pioneer.com.sg/firmwaredownload**

**PIONEER HOME ELECTRONICS CORPORATION**

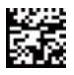

72-BDP170-GBRB1

© 2014 PIONEER HOME ELECTRONICS CORPORATION. All rights reserved.

#### 1-1, Shin-ogura, Saiwai-ku, Kawasaki-shi, Kanagawa 212-0031, Japan **PIONEER ELECTRONICS (USA) INC.** P.O. BOX 1540, Long Beach, California 90801-1540, U.S.A. TEL: (800) 421-1404 **PIONEER ELECTRONICS OF CANADA, INC.** 340 Ferrier Street, Unit 2, Markham, Ontario L3R 2Z5, Canada TEL: 1-877-283-5901, 905-479-4411 **PIONEER EUROPE NV** Haven 1087, Keetberglaan 1, B-9120 Melsele, Belgium TEL: 03/570.05.11 **PIONEER ELECTRONICS ASIACENTRE PTE. LTD.** 253 Alexandra Road, #04-01, Singapore 159936 TEL: 65-6472-7555 **PIONEER ELECTRONICS AUSTRALIA PTY. LTD.** 5 Arco Lane, Heatherton, Victoria, 3202, Australia, TEL: (03) 9586-6300 **PIONEER ELECTRONICS DE MEXICO S.A. DE C.V.** Blvd.Manuel Avila Camacho 138 10 piso Col.Lomas de Chapultepec, Mexico, D.F. 11000 TEL: 55-9178-4270 **K002\_B3\_En**